**Læs denne guide til hurtig installation, før du tager printeren i brug. Før du kan bruge printeren, skal du sætte hardwaren op og installere driveren.**

## **brother**

<span id="page-0-1"></span><span id="page-0-0"></span>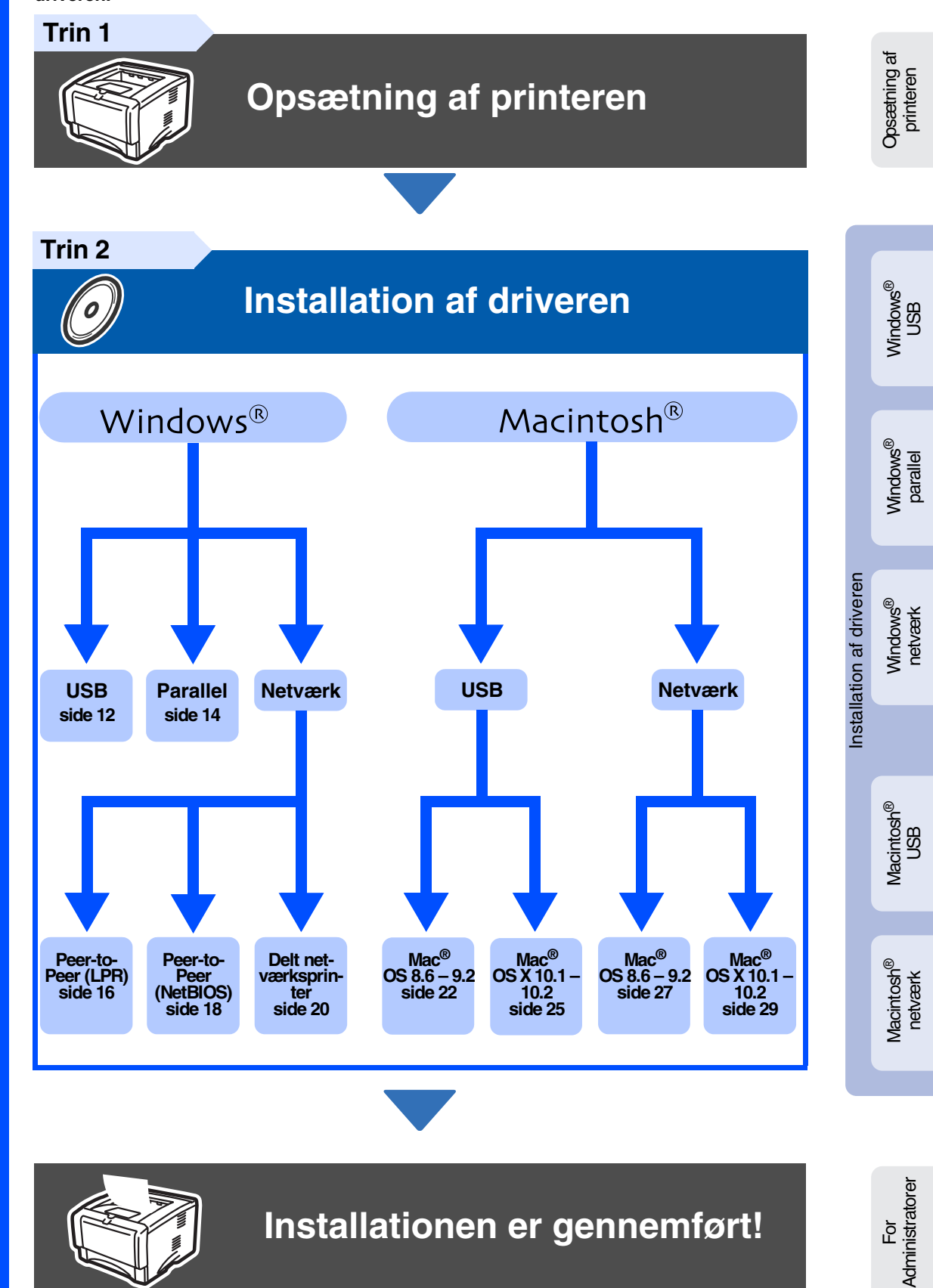

Du kan få den nyeste driver og finde den bedste løsning på problemer eller spørgsmål ved at gå til Brother Solutions Center direkte fra cd-rom'en/driveren eller til <http://solutions.brother.com> Opbevar altid guiden til hurtig installation og den medfølgende cd-rom på et tilgængeligt sted, så du hurtigt og let kan få fat i den.

## **Sikkerhedsforanstaltninger**

## **Sikker brug af printeren**

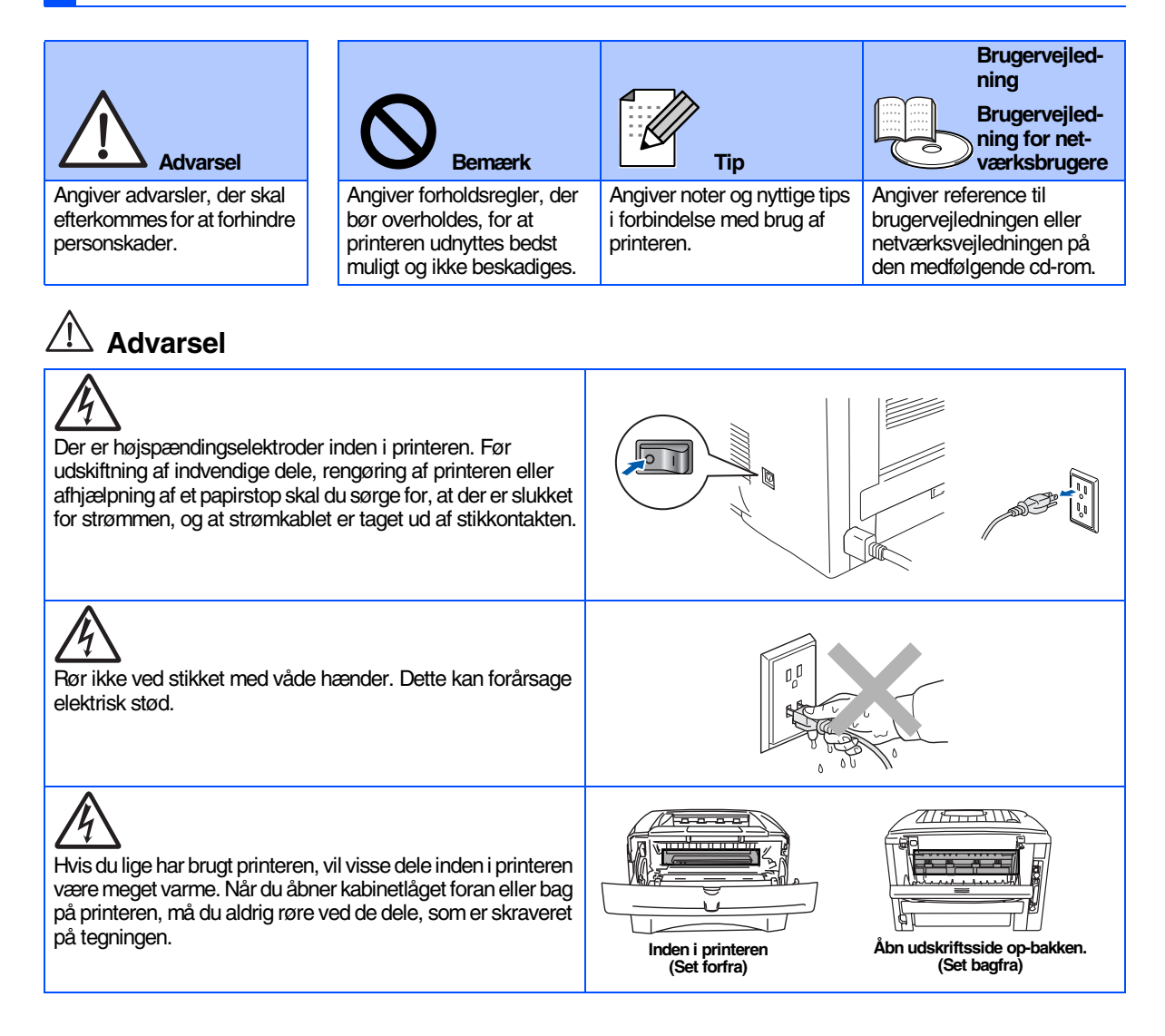

## **Indholdsfortegnelse**

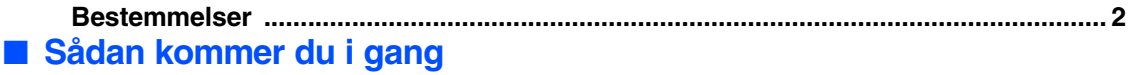

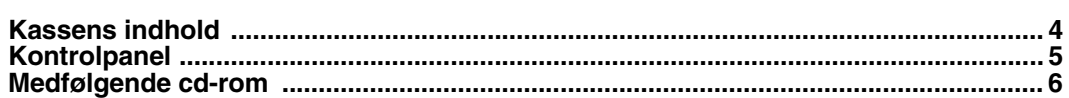

#### **[Opsætning af printeren](#page-8-1) Trin 1**

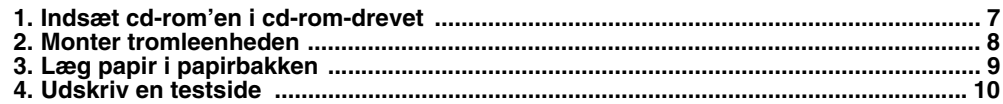

#### **[Installation af driveren](#page-12-1) Trin 2**

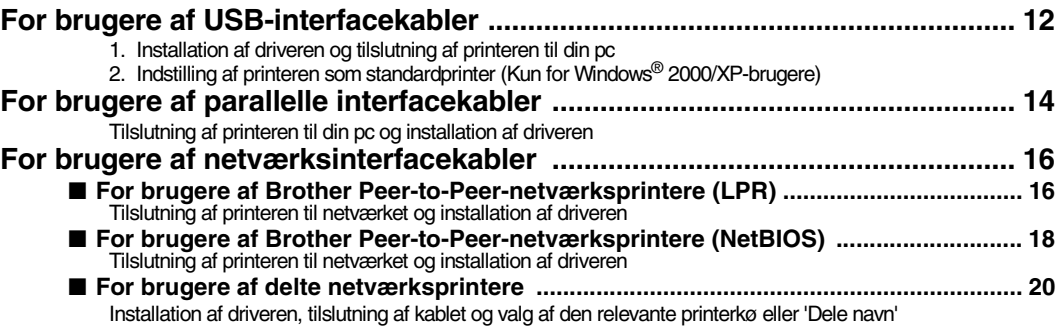

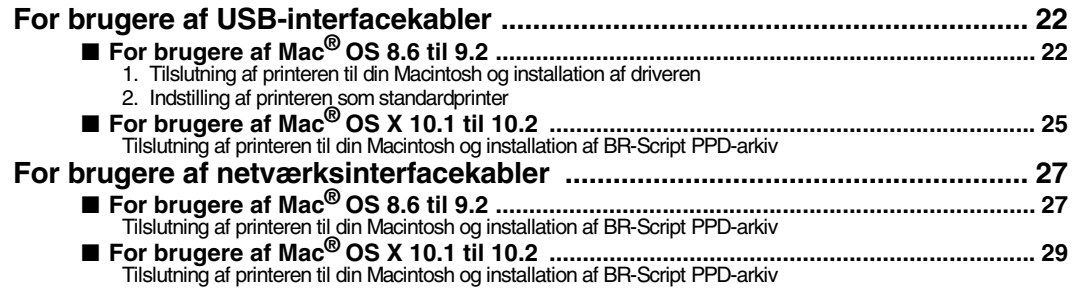

### ■ **[For administratorer](#page-32-0)**

Windows<sup>®</sup>

Macintosh<sup>®</sup>

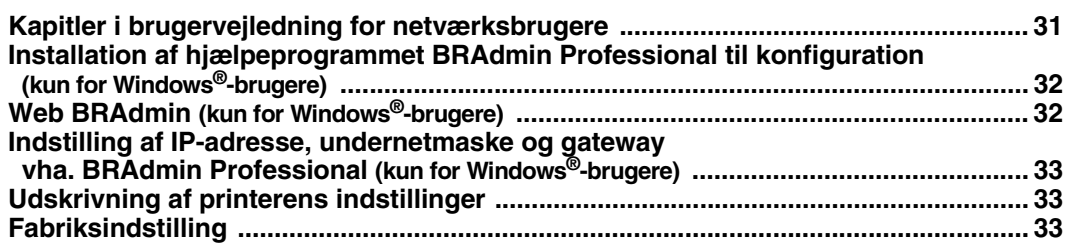

### ■ **[Andre oplysninger](#page-35-0)**

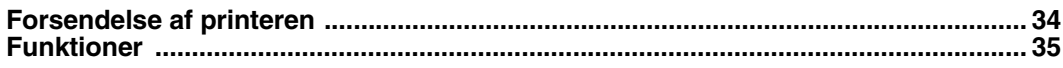

## ■ **Fejlfinding Brugervejledningens kapitel 6**

## <span id="page-3-0"></span>**Bestemmelser**

#### **Federal Communications Commission (FCC) Declaration of Conformity (kun for U.S.A.)**

Responsible Party: Brother International Corporation 100 Somerset Corporate Boulevard P.O. Box 6911 Bridgewater, NJ 08807-0911 USA

declares, that the products

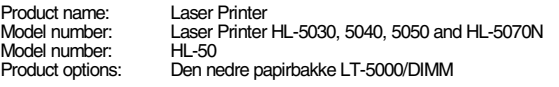

Telephone: (908) 704-1700

complies with Part 15 of the FCC Rules. Operation is subject to the following two conditions: (1) This device may not cause harmful interference, and (2) this device must accept any interference received, including interference that may cause undesired operation.

This equipment has been tested and found to comply with the limits for a Class B digital device, pursuant to Part 15 of the FCC Rules. These limits are designed to provide reasonable protection against harmful interference in a<br>residential installation. This equipment generates, uses, and can radiate<br>radio frequency energy and, if not installed and used in accordance with instructions, may cause harmful interference to radio communications. However, there is no guarantee that interference will not occur in a particular installation. If this equipment does cause harmful interference to radio or television reception, which can be determined by turning the equipment off and on, the user is encouraged to try to correct the interference by one or more of the following measures:

– Reorient or relocate the receiving antenna.

- Increase the separation between the equipment and receiver.
- Connect the equipment into an outlet on a circuit different from that to which the receiver is connected.
- Consult the dealer or an experienced radio/TV technician for help.

#### **Important**

A shielded interface cable should be used in order to ensure compliance with the limits for a Class B digital device. Changes or modifications not expressly approved by Brother Industries, Ltd.

could void the user's authority to operate the equipment.

#### **Industry Canada Compliance Statement (For Canada)**

This Class B digital apparatus complies with Canadian ICES-003.

Cet appareil numérique de la classe B est conforme à la norme NMB-003 du Canada.

#### **Radiostøj (kun 220-240 volt-model)**

Denne printer følger EN55022 (CISPR Publication 22)/Class B.

Før dette produkt anvendes, skal det sikres, at der anvendes et dobbeltafskærmet interfacekabel med parsnoede kabler, der er mærket "IEEE 1284 compliant". Kablet må ikke være mere end 2,0 meter langt.

### **brother**

#### **EU-overensstemmelseserklæring**

**Producent:** Brother Industries Ltd., 15-1, Naeshiro-cho, Mizuho-ku, Nagoya 467-8561, Japan

Fabrik:

Brother Corporation (Asia) Ltd., Brother Buji Nan Ling Factory, Golden Garden Ind., Nan Ling Village, Buji Rong Gang Shenzhen, Kina

Erklærer hermed, at:

Produktbeskrivelse: Laserprinter Modelnummer:

PRO-5030, HL-5040, HL-5050, HL-5070N<br>HL-50

er i overensstemmelse med bestemmelserne i følgende direktiver: EU-direktiv 73/23/EØF (som ændret ved 93/68/EØF) om lavspænding og EU-direktiv 89/336/EØF (som ændret ved 91/263/EØF, 92/31/EØF og 93/68/EØF) om elektromagnetisk kompatibilitet.

Anvendte standarder: Harmoniseret:<br>Sikkerhed:

Sikkerhed: EN60950: 2000

EMC: EN55022: 1998 Klasse B EN55024: 1998 EN61000-3-2: 1995 + A1: 1998 + A2 : 1998 EN61000-3-3: 1995

År for første påsætning af CE-mærke: 2002

Underskrift:

Udgivet af: Brother Industries, Ltd.<br>Dato: 2 september 2002 Dato: 2. september, 2002<br>Sted: Nagova Japan E. September, E

Keenon n.

Koichi Asai Leder Kvalitetskontrolgruppen Kvalitetsstyringsafdelingen Information & Document Company

#### **International ENERGY STAR®-overensstemmelseserklæring**

Formålet med det internationale EnerGy Star<sup>®</sup>-program er at fremme<br>udvikling og udbredelse af energibesparende kontorudstyr. Brother Industries, Ltd. har som ENERGY STAR®-partner sørget for, at dette produkt lever op til ENERGY STAR®-retningslinjerne for energieffektivitet.

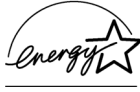

#### **Lasersikkerhed (gælder kun for 100 til 120 volt-modellen)**

Denne printer er certificeret som et Klasse I-laserprodukt i henhold til U.S. Department of Health and Human Services (DHHS) Radiation Performance Standard i medfør af Radiation Control for Health and Safety Act of 1968. Det betyder, at denne printer ikke frembringer farlig laserstråling.

Da stråling, der udsendes inden i printeren, holdes indespærret med et beskyttende hus og udvendig beklædning, kan laserstrålen ikke slippe ud fra maskinen på noget tidspunkt under brug.

#### **FDA-regler (gælder kun for 100 til 120 volt-modellen)**

U.S. Food and Drug Administration (FDA) har indført bestemmelser for laserprodukter, der er fremstillet efter d. 2 august 1976. Overholdelse af disse bestemmelser er obligatorisk for produkter, der markedsføres i USA. Et af de følgende labels bag på printeren indikerer overholdelse af FDAreglerne og skal være påsat laserprodukter, der markedsføres i USA.

#### MANUFACTURED:

Brother Industries, Ltd.,

15-1 Naeshiro-cho Mizuho-ku Nagoya, 467-8561 Japan This product complies with FDA radiation performance standards, 21 CFR subchapter J.

#### MANI **IFACTI IRED**

Brother Corporation (Asia) Ltd. Brother Buji Nan Ling Factory Gold Garden Ind., Nan Ling Village, Buji, Rong Gang, Shenzhen, CHINA This product complies with FDA radiation performance standards, 21 CFR Subchapter J

☛ Forsigtig: Anvendelse af andre styreenheder, justeringer eller udførelse af procedurer, som ikke er specificeret i denne manual, kan medføre farlig stråling.

#### **IEC 60825-specifikation (gælder kun for 220 til 240 voltmodellen)**

Denne printer er et Klasse 1-laserprodukt som defineret i specifikationerne IEC 60825. Mærkatet herunder klæbes på produktet i de lande, hvor det er påkrævet.

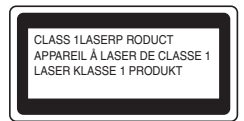

Denne printer indeholder en klasse 3B-laserdiode, som udsender usynlig laserstråling i scannerenheden. Du bør under ingen omstændigheder åbne scannerenheden.

☛ Forsigtig: Anvendelse af andre styreenheder, justeringer eller udførelse af procedurer, som ikke er specificeret i denne manual, kan medføre farlig stråling.

#### **Kun for Finland og Sverige LUOKAN 1 LASERLAITE KLASS 1 LASER APPARAT**

☛ Varoitus! Laitteen käyttäminen muulla kuin tässä käyttöohjeessa mainitulla tavalla saattaa altistaa käyttäjän turvallisuusluokan 1 ylittävälle näkymättömälle lasersäteilylle.

☛ Varning Om apparaten används på annat sätt än i denna Bruksanvisning specificerats, kan användaren utsättas för osynlig laserstrålning, som överskrider gränsen för laserklass 1.

#### **Intern laserbestråling**

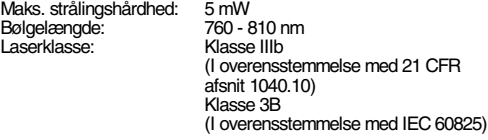

#### **VIGTIGT – for din sikkerheds skyld**

For at opnå sikker betjening skal det medfølgende stik kun sættes i en standardstikkontakt, som er jordet gennem de normale elektriske installationer.

Forlængerledninger, der anvendes sammen med apparatet, skal have stik med tre ben og være korrekt tilsluttet for at sikre korrekt jording. Forlængerledninger, der er tilsluttet forkert, kan forårsage personskader og beskadige apparatet.

At apparatet fungerer tilfredsstillende betyder ikke nødvendigvis, at strømmen er jordet, og at installationen er sikker. For din egen sikkerheds skyld, skal du kontakte en kvalificeret elektriker, hvis du er i tvivl om, hvorvidt strømmen er jordet.

#### **Afbryder**

Denne printer bør placeres tæt på en stikkontakt med uhindret adgang. I nødstilfælde skal du tage ledningen ud af stikkontakten for at afbryde strømmen helt.

#### **Forsigtighedsregler for batterier**

Udskift ikke batteriet. Der er eksplosionsfare, hvis batteriet udskiftes forkert. Batteriet må ikke skilles ad, genoplades eller brændes. Brugte batterier skal bortskaffes i henhold til lokale bestemmelser.

#### **Forsigtighedsregler for lokalnetstik**

Slut dette produkt til det lokalnetstik, som ikke udsættes for overspænding.

#### **IT-strømsystem (Kun for Norge)**

Dette produkt er også designet til IT-strømsystemer med fase-fasespænding på 230 V.

#### **Opmerking / Oplaadbare Batterij Recycle Informatie (Kun for Holland)**

Bij dit product zijn batterijen geleverd. Wanneer deze leeg zijn, moet u ze niet weggooien maar inleveren als Klein Chemisch Afval.

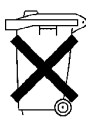

#### **Geräuschemission / Acoustic Noise Emission (Kun for Tyskland)**

Lpa < 70 dB (A) DIN 45635-19-01-KL2

#### **Wiring information (for Storbritannien)**

#### **Important**

If the mains plug that is supplied with this printer is not suitable for your plug socket, remove the plug from the mains lead and fit an appropriate three-pin plug. If the replacement plug needs a fuse, fit the same fuse as the original.

If a moulded plug comes off the mains lead, you should destroy it because a plug with cut wires is dangerous if it is put in a live plug socket. Do not leave it where a child might find it!

If you need to replace the plug fuse, fit a fuse that is approved by ASTA to BS1362 with the same rating as the original fuse.

Always replace the fuse cover. Never use a plug that does not have a cover.

#### **Warning - This printer must be earthed.**

The wires in the mains lead are coloured in line with the following code :<br>Green and Yellow: Earth **Green and Yellow:** 

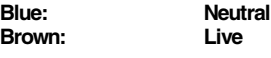

The colours of the wires in the mains lead of this printer may not match the coloured markings identifying the terminals in your plug.

If you need to fit a different plug, you should do the following.

Remove a bit of the outer cover of the lead, taking care not to damage the coloured insulation of the wires inside.

Cut each of the three wires to the appropriate length. If you can, leave the green and yellow wire longer than the others so that, if the lead is pulled out of the plug, the green and yellow wire will be the last to disconnect.

Remove a short section of the coloured insulation to expose the wires.

The wire which is coloured green and yellow must be connected to the terminal in the plug which is marked with the letter "E" or the safety earth symbol  $-$ , or coloured green or green and yellow.

The wire, which is coloured blue, must be connected to the terminal, which is marked with the letter "N" or coloured black or blue.

The wire, which is coloured brown, must be connected to the terminal, which is marked with the letter "L" or coloured red or brown.

The outer cover of the lead must be secured inside the plug. The coloured wires should not hang out of the plug.

## <span id="page-5-0"></span>■**Sådan kommer du i gang**

<span id="page-5-1"></span>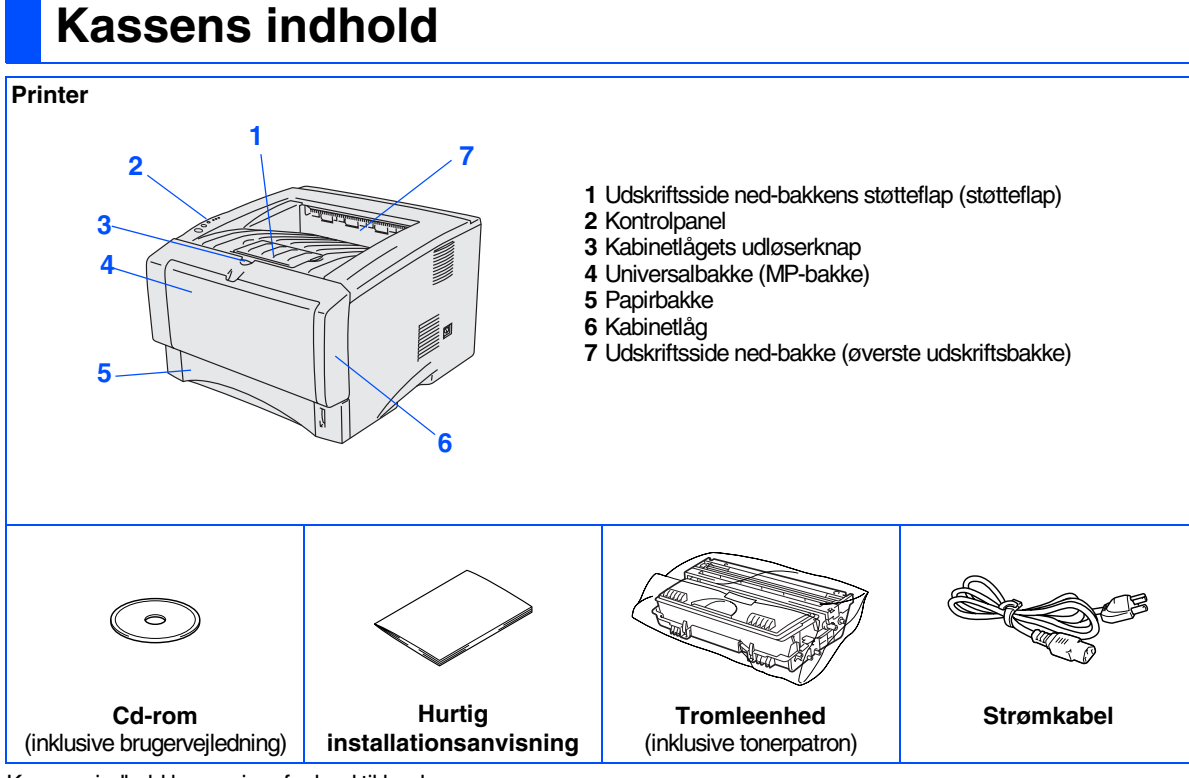

Kassens indhold kan variere fra land til land.

Gem al emballage og printerens kasse.

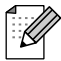

■ *Interfacekablet er ikke standardtilbehør. Du skal selv købe det rigtige interfacekabel til den interface, du har tænkt dig at bruge (parallelt, USB eller netværk)*

- *Det anbefales at anvende et parallelt interfacekabel eller et USB-interfacekabel, som ikke er længere end 2,0 meter.*
- *Til parallelt interface skal der bruges et afskærmet interfacekabel, der er IEEE 1284-kompatibelt.*
- *Sørg for at anvende et USB 2.0-certificeret kabel, hvis computeren har et USB 2.0-interface.*

## <span id="page-6-0"></span>**Kontrolpanel**

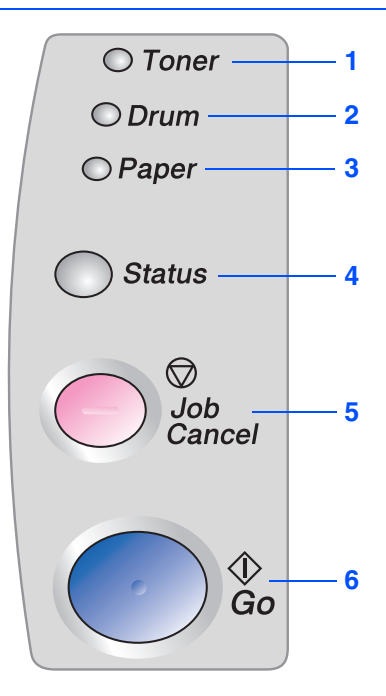

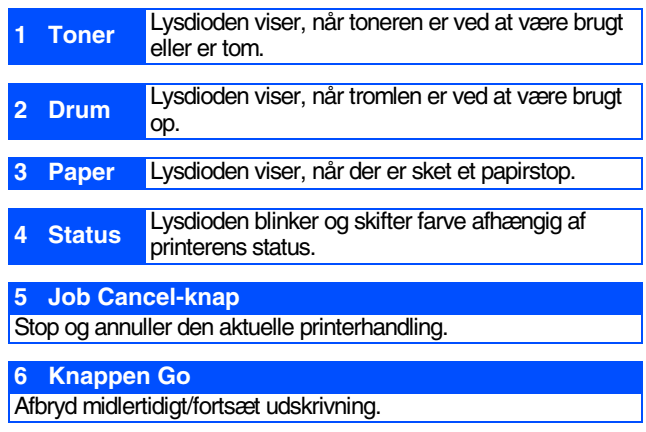

## **Printerlysdiodens betydning**

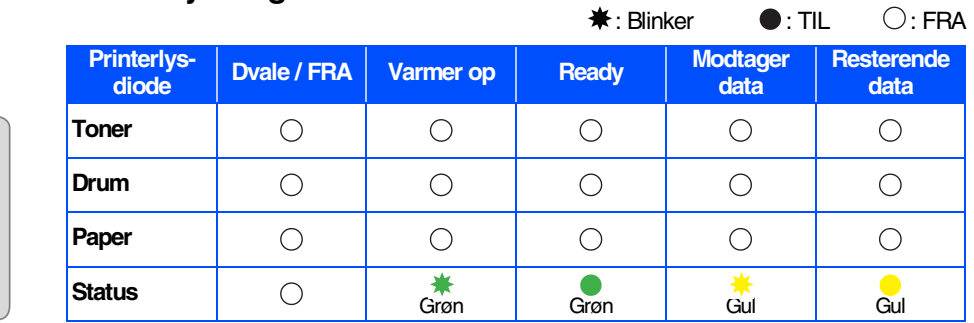

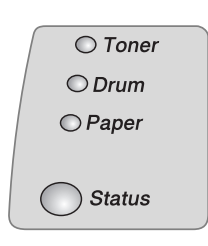

 $\bigcirc$  Toner  $O$  Drum  $O$  Paper

Status

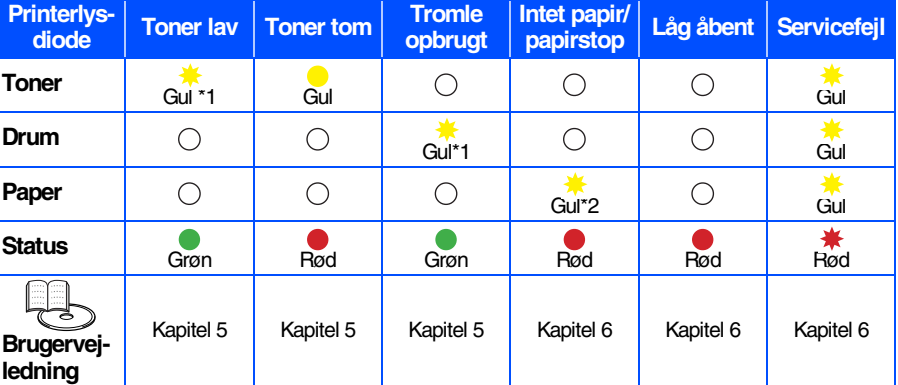

\*1 Lysdioden blinker med følgende mønster: tændt i 2 sekunder og derefter slukket i 3 sekunder. \*2 Lysdioden blinker hurtigt.

## <span id="page-7-0"></span>**Medfølgende cd-rom**

Denne cd-rom indeholder mange forskellige oplysninger.

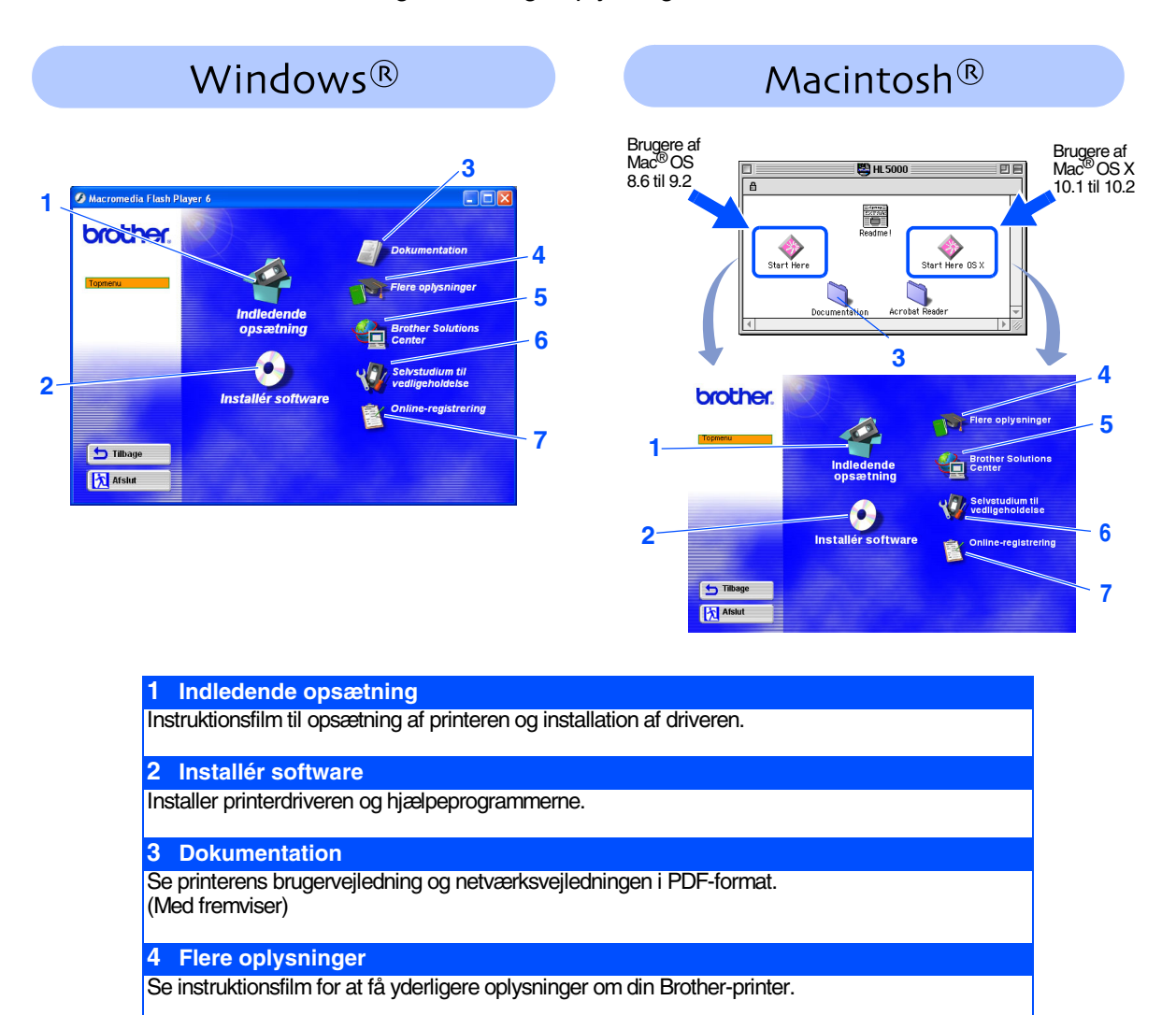

### **5 Brother Solutions Center**

Brother Solutions Center [\(http://solutions.brother.com](http://solutions.brother.com)) er stedet, hvor du kan finde alle de ressourcer, du måtte have brug for til din printer. Download de seneste drivere og hjælpeprogrammer til dine printere, læs de ofte stillede spørgsmål og tips til problemløsning, eller lær mere om udskrivningsløsninger.

### **6 Selvstudium til vedligeholdelse**

Instruktionsfilm om vedligeholdelse af printeren.

#### **7 Online-registrering**

Registrer dit produkt online.

*Til brug for svagtseende brugere har vi inkluderet to HTML-filer på den medfølgende cd-rom: index\_win.html og index\_mac.html. Disse filer kan læses af programmet Screen Reader 'text-tospeech'.*

### **Opsætning af printeren Trin 1**

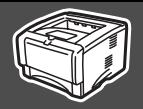

## <span id="page-8-2"></span><span id="page-8-1"></span><span id="page-8-0"></span>**1 Indsæt cd-rom'en i cd-rom-drevet**

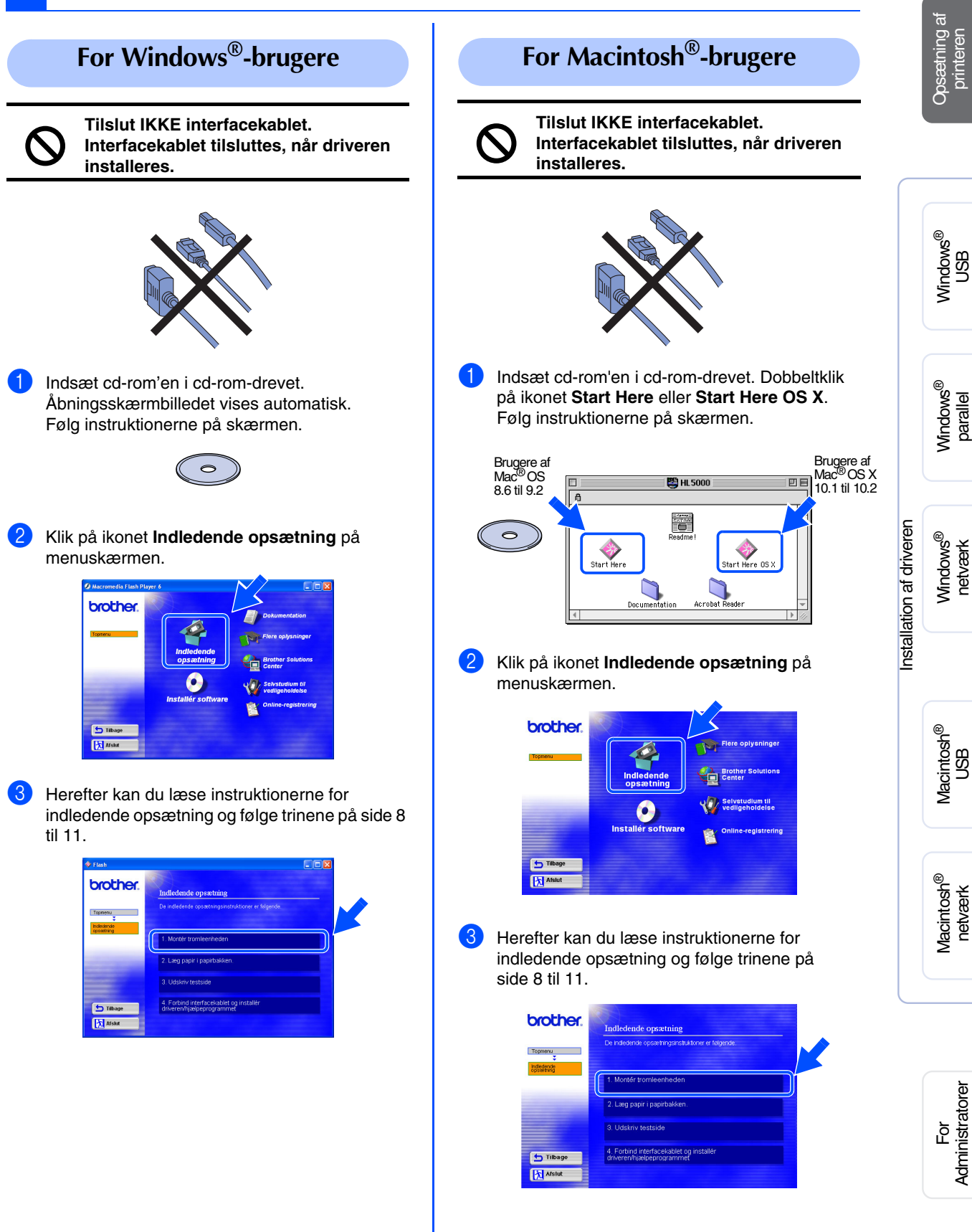

### **Opsætning af printeren Trin 1**

<span id="page-9-1"></span><span id="page-9-0"></span>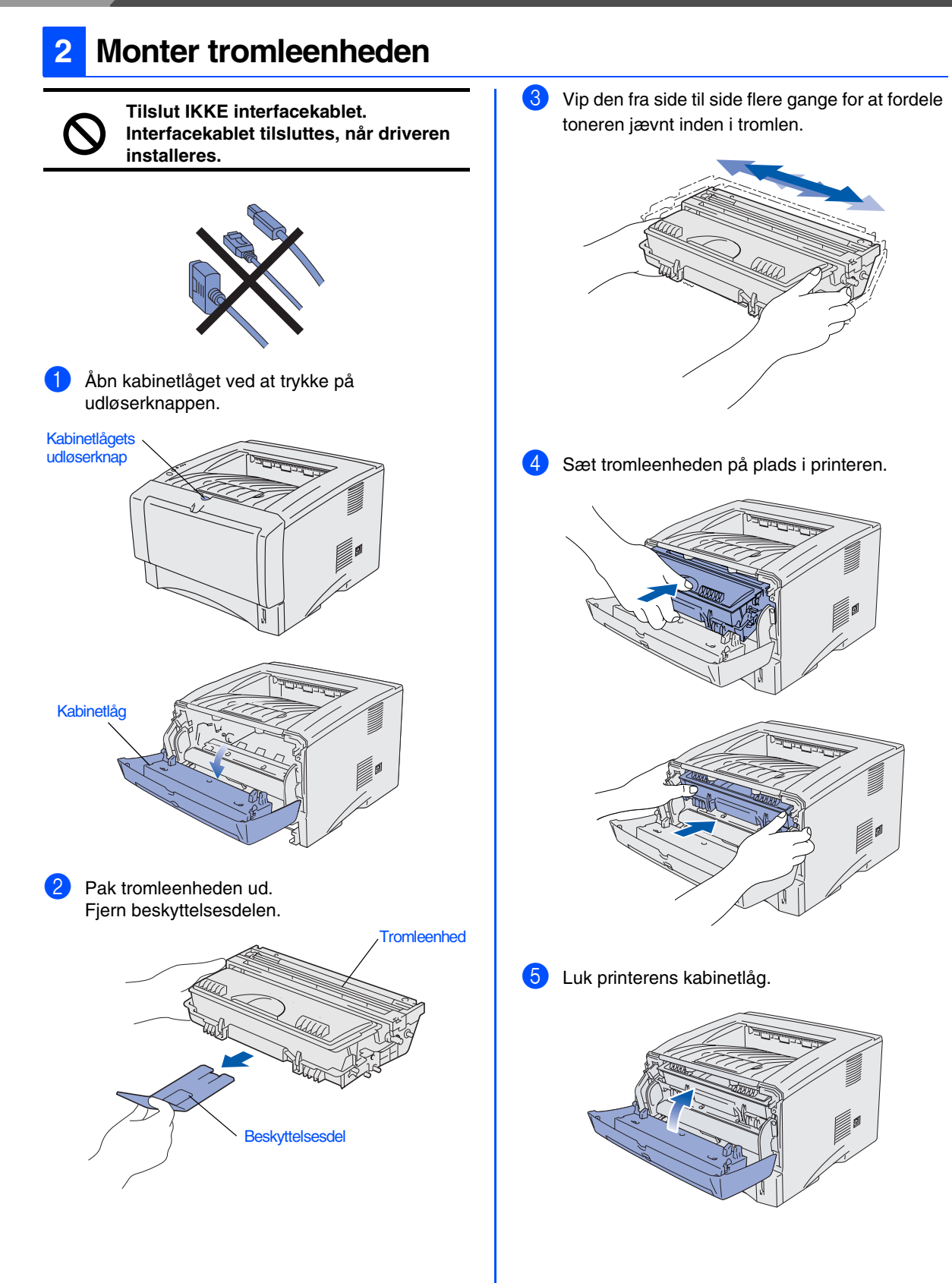

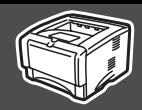

<span id="page-10-0"></span>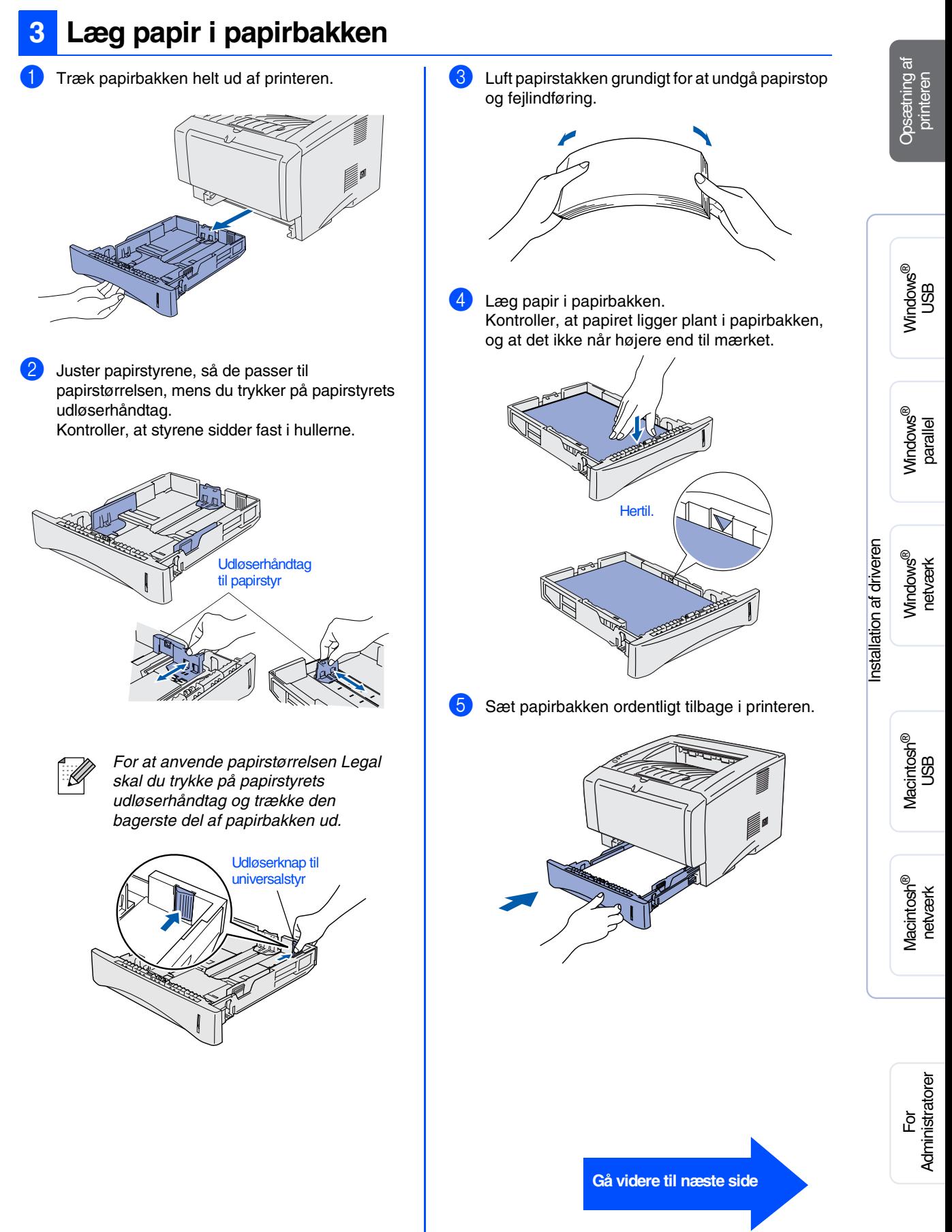

### **Opsætning af printeren Trin 1**

<span id="page-11-0"></span>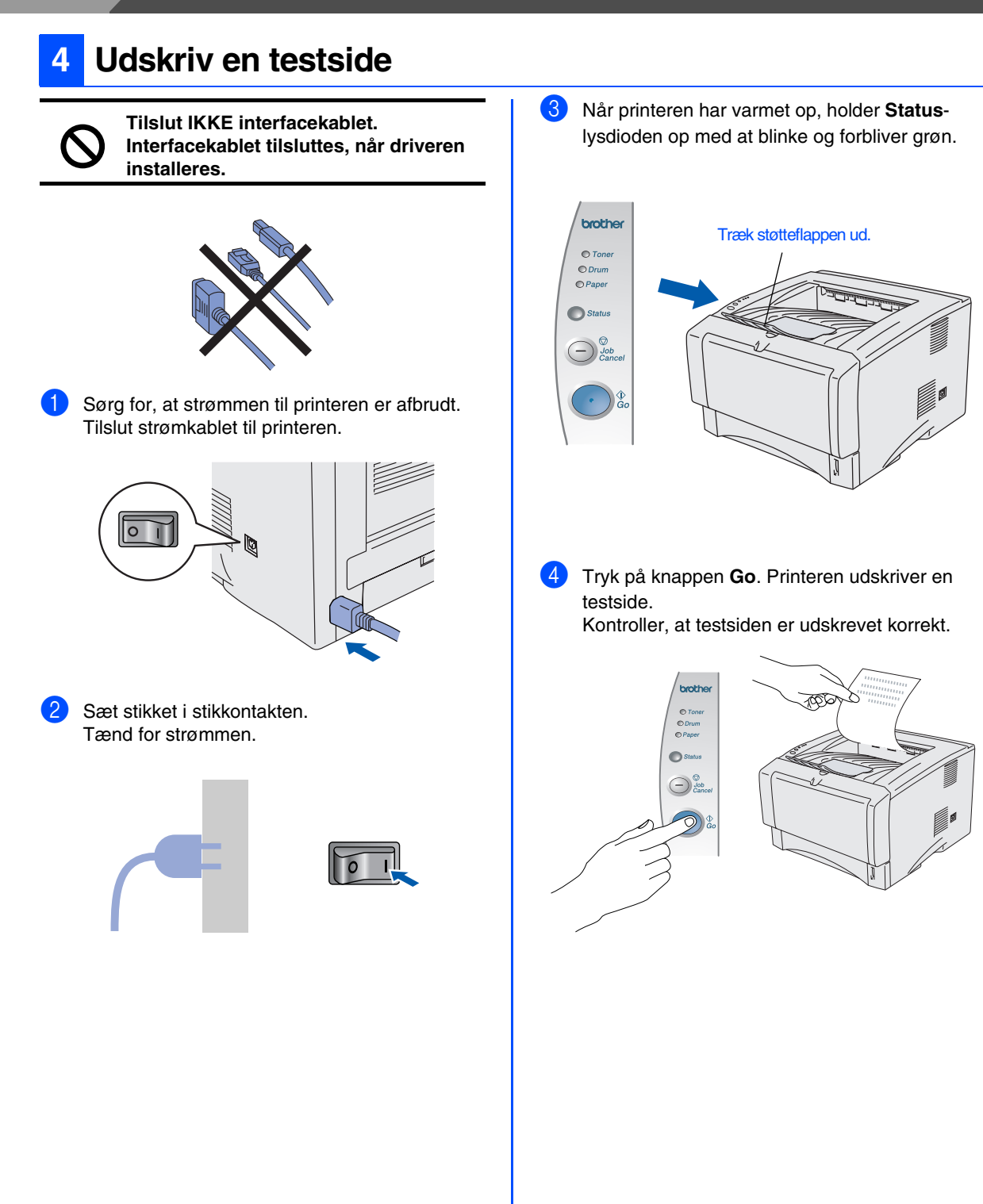

**Gå videre til næste side for at installere driveren.**

<span id="page-12-1"></span><span id="page-12-0"></span>Følg instruktionerne på denne side for dit operativsystem og dit interfacekabel. Skærmbillederne til Windows® i denne guide til hurtig installation er baseret på Windows<sup>®</sup> XP. Skærmbillederne fra Mac® OS X i denne hurtige installationsvejledning er baseret på Mac® OS X 10.1.

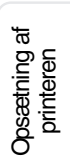

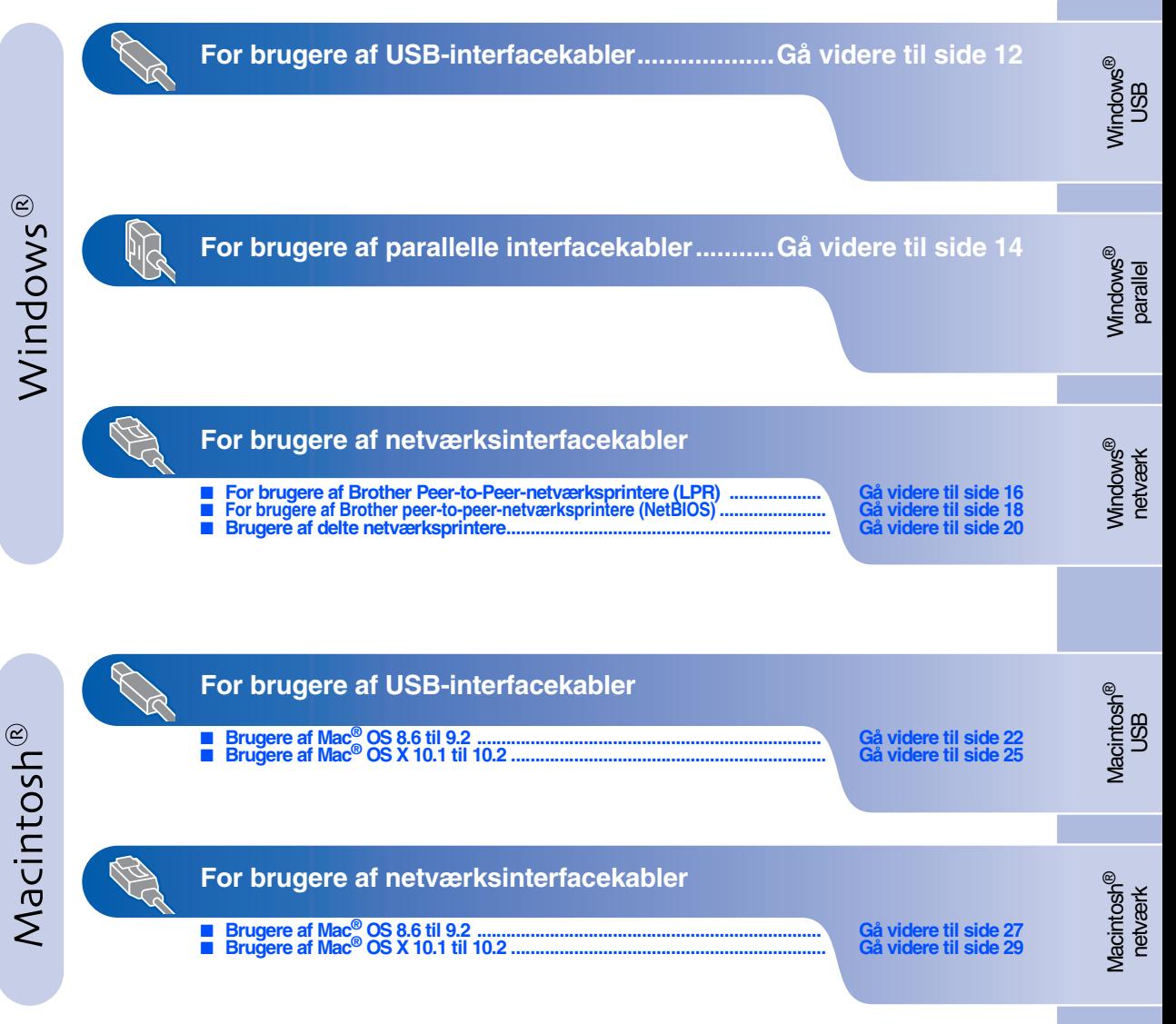

**For administratorer .............................................[Gå videre til side 31](#page-32-2)**

# <span id="page-13-1"></span><span id="page-13-0"></span>**For brugere af USB-interfacekabler**

### <span id="page-13-2"></span>**1. Installation af driveren og tilslutning af printeren til din pc**

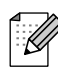

*Når Guiden Ny hardware fundet vises op på din pc, skal du klikke på Annuller.*

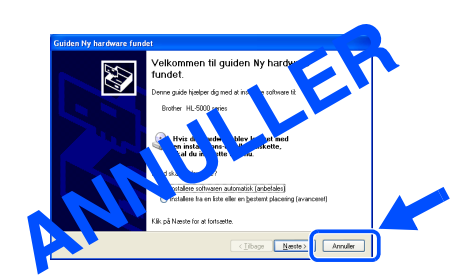

1 Kontroller, at USB-interfacekablet **IKKE** er sluttet til printeren, og begynd derefter at installere driveren. Hvis du allerede har tilsluttet kablet, skal du fjerne det.

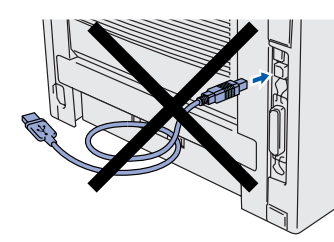

2 Klik på valgmuligheden for **Forbind interfacekablet og installér driveren/ hjælpeprogrammet** i menuen **Indledende opsætning**.

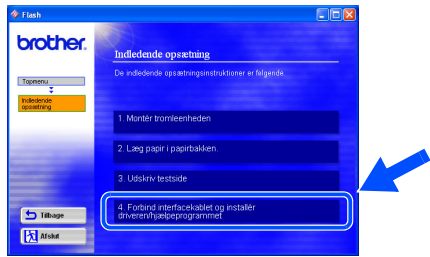

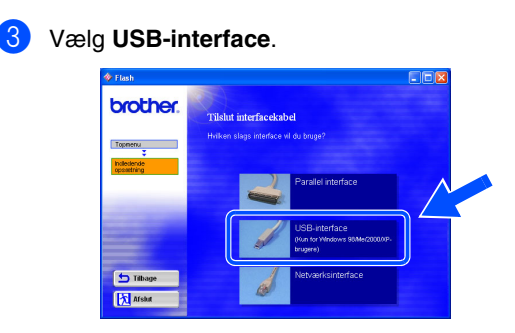

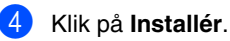

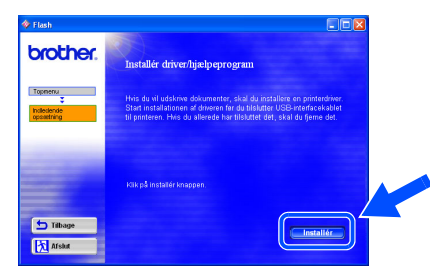

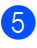

5 Klik på **Næste**.

Følg instruktionerne på skærmen.

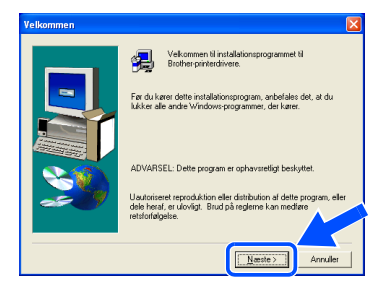

6 Når dette skærmbillede vises, skal du kontrollere, at printeren er tændt. Tilslut USB-interfacekablet til pc'en og derefter til printeren. Klik på **Næste**.

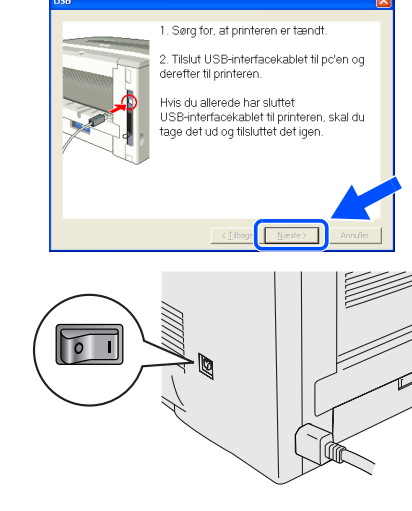

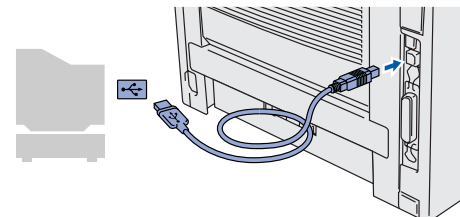

7 Klik på **Afslut**.

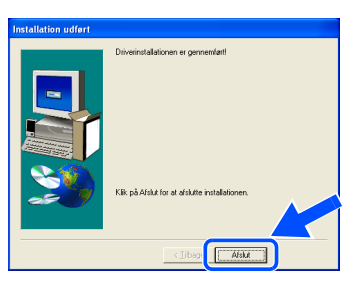

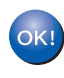

**For Windows® 98/Me-brugere: Installationen er nu gennemført.**

**For Windows® 2000-/XP-brugere: Gå videre til "2. Indstilling af printeren som standardprinter".**

- <span id="page-14-0"></span>**2. Indstilling af printeren som standardprinter (Kun for Windows® 2000/XPbrugere)**
- 1 Klik på **Start** og derefter på **Printere og faxenheder**.

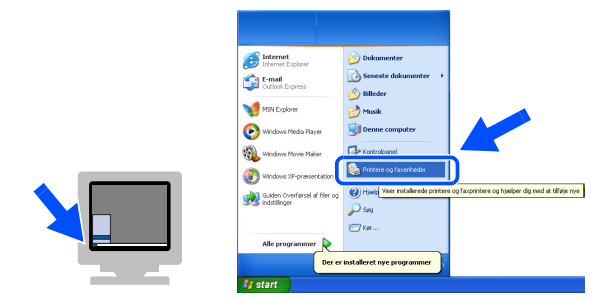

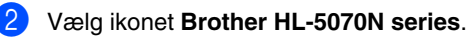

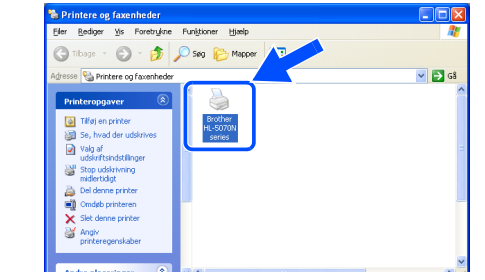

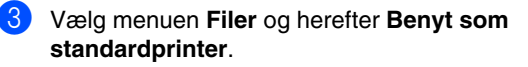

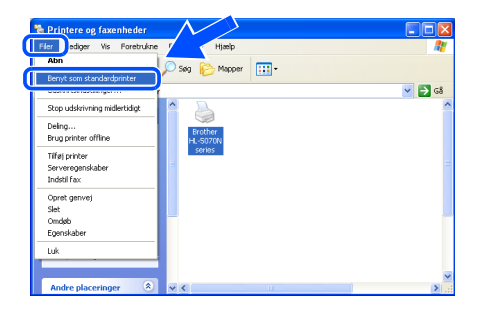

 $($ OKI $)$ 

**Installationen er nu gennemført.**

Opsætning af Opsætning af<br>printeren

> Windows® USB

## <span id="page-15-1"></span><span id="page-15-0"></span>**For brugere af parallelle interfacekabler**

### <span id="page-15-2"></span>**Tilslutning af printeren til din pc og installation af driveren**

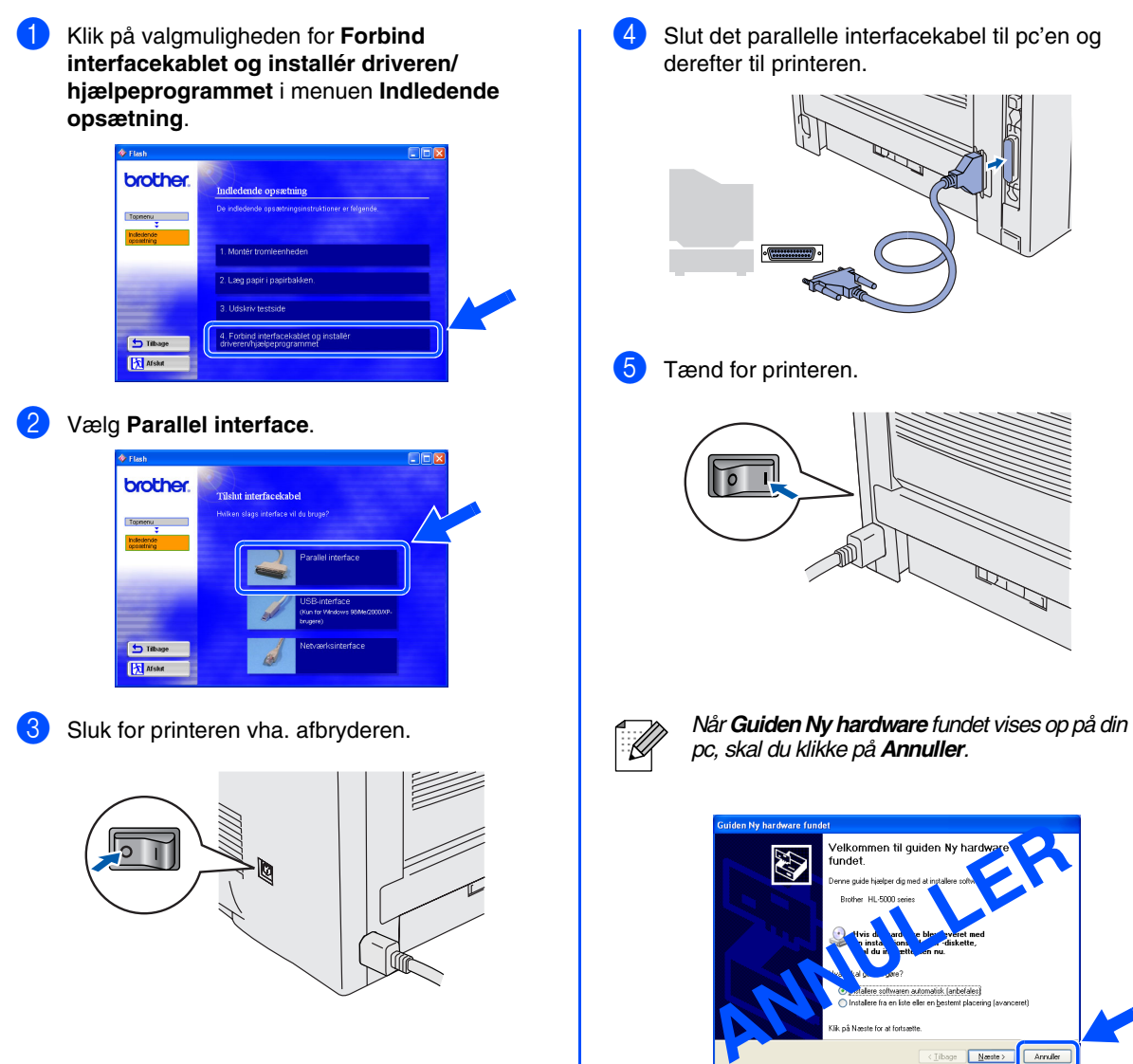

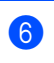

6 Klik på **Næste**, når filmen stopper.

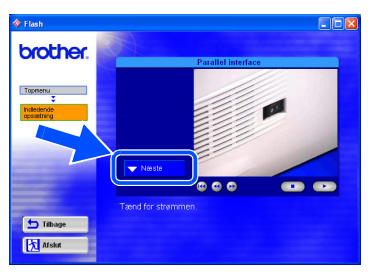

7 Klik på **Installér**.

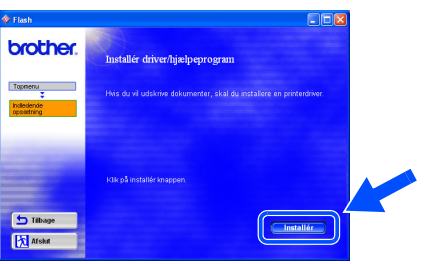

8 Klik på **Næste**. Følg instruktionerne på skærmen.

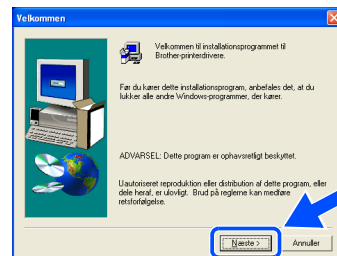

### 9 Klik på **Afslut**.

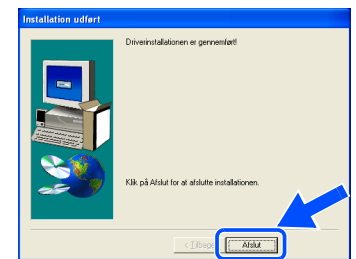

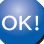

**Installationen er nu gennemført.**

## <span id="page-17-1"></span>**For brugere af netværksinterfacekabler**

## <span id="page-17-2"></span><span id="page-17-0"></span>**For brugere af Brother Peer-to-Peernetværksprintere (LPR)**

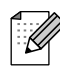

*Hvis printeren skal tilsluttes et netværk, anbefaler vi, at du kontakter systemadministratoren før installation.*

### <span id="page-17-3"></span>**Tilslutning af printeren til netværket og installation af driveren**

1 Klik på valgmuligheden for **Forbind interfacekablet og installér driveren/ hjælpeprogrammet** i menuen **Indledende opsætning**.

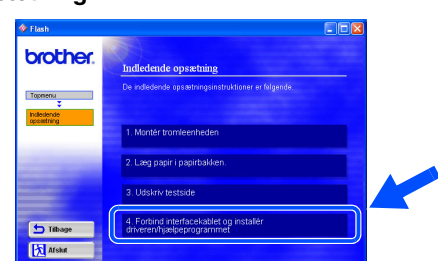

### 2 Vælg **Netværksinterface**.

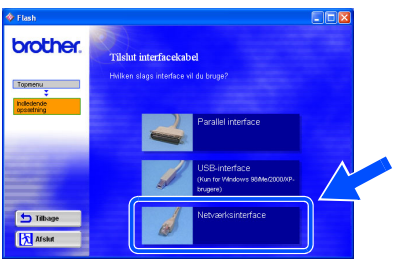

**3** Sluk for printeren vha. afbryderen.

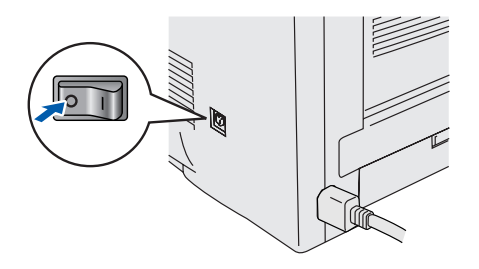

4 Forbind netværksinterfacekablet til printeren og derefter til en ledig port på hub'en.

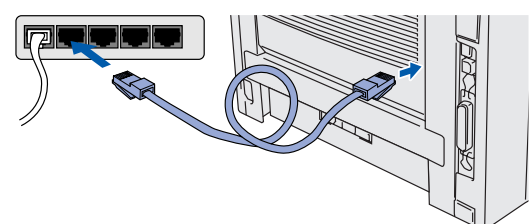

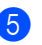

**5** Tænd for printeren.

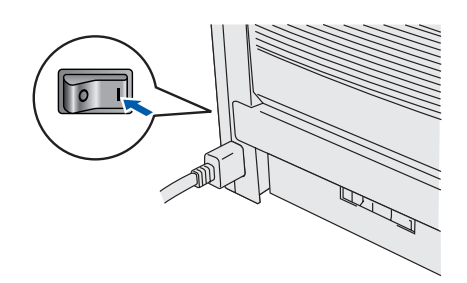

6 Klik på **Næste**, når filmen stopper.

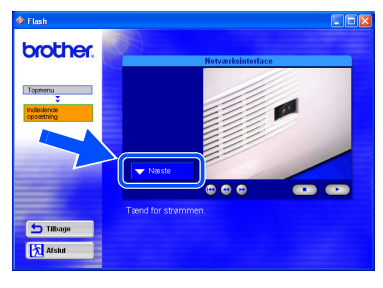

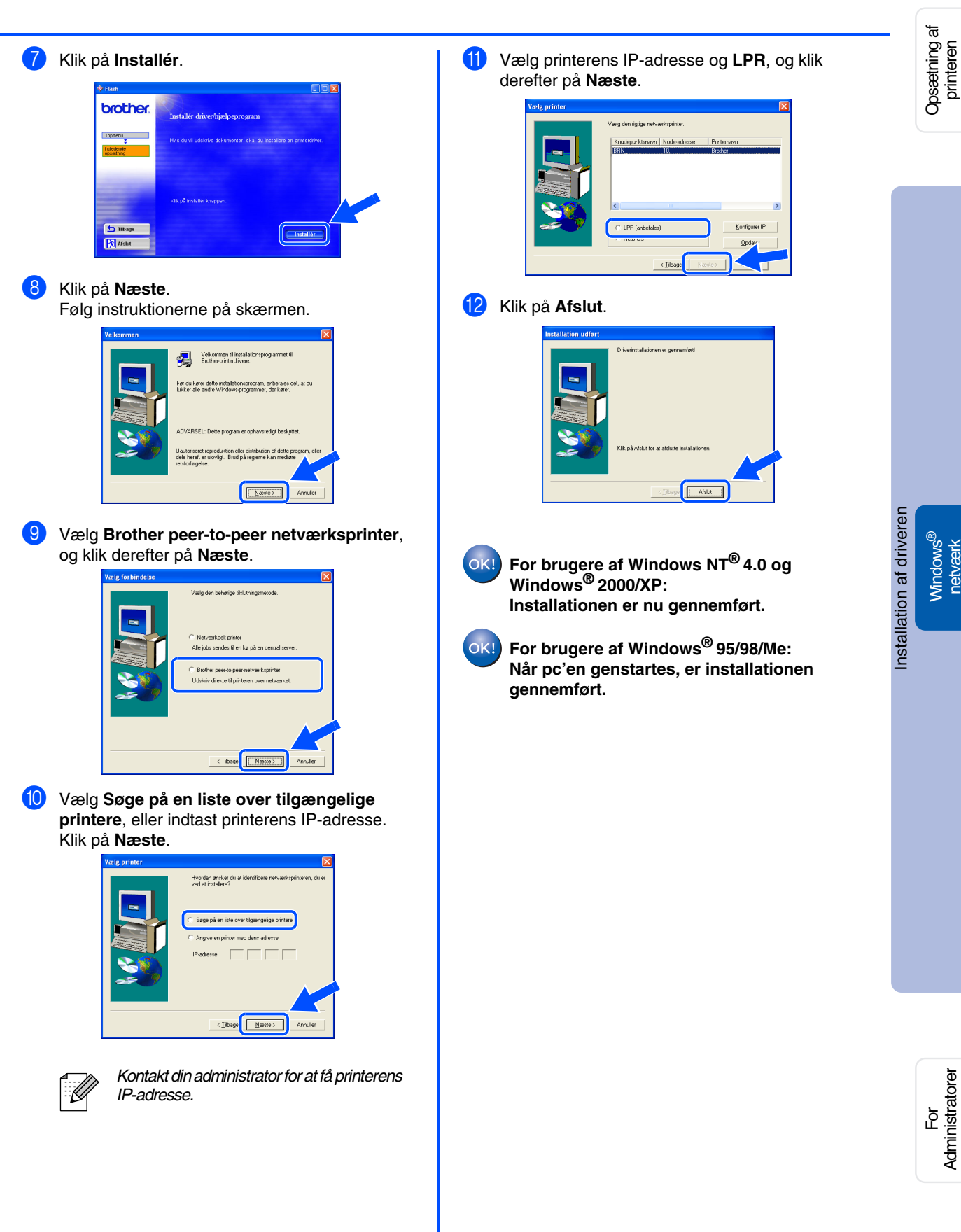

## **For brugere af netværksinterfacekabler**

## <span id="page-19-1"></span><span id="page-19-0"></span>**For brugere af Brother Peer-to-Peernetværksprintere (NetBIOS)**

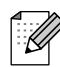

*Hvis printeren skal tilsluttes et netværk, anbefaler vi, at du kontakter systemadministratoren før installation.*

### <span id="page-19-2"></span>**Tilslutning af printeren til netværket og installation af driveren**

1 Klik på valgmuligheden for **Forbind interfacekablet og installér driveren/ hjælpeprogrammet** i menuen **Indledende opsætning**.

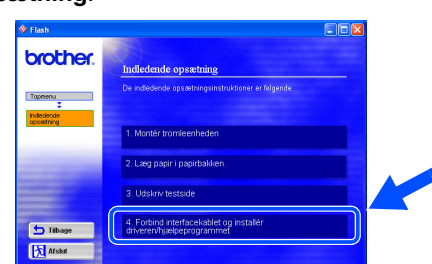

### 2 Vælg **Netværksinterface**.

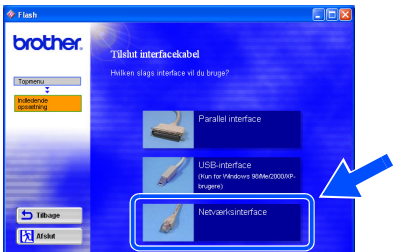

Sluk for printeren vha. afbryderen.

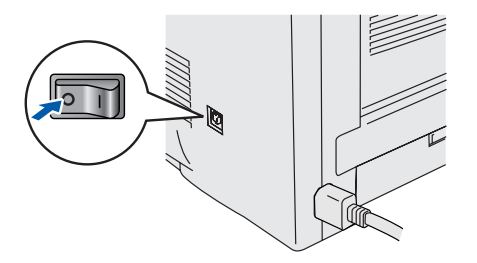

4 Forbind netværksinterfacekablet til printeren og derefter til en ledig port på hub'en.

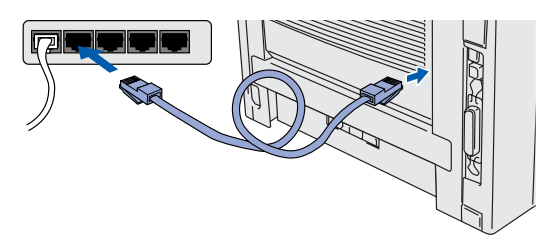

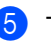

**5** Tænd for printeren.

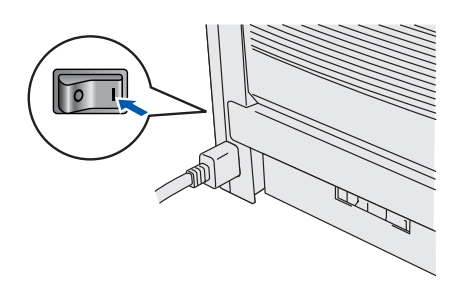

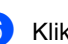

6 Klik på **Næste**, når filmen stopper.

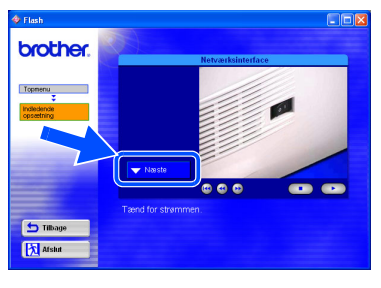

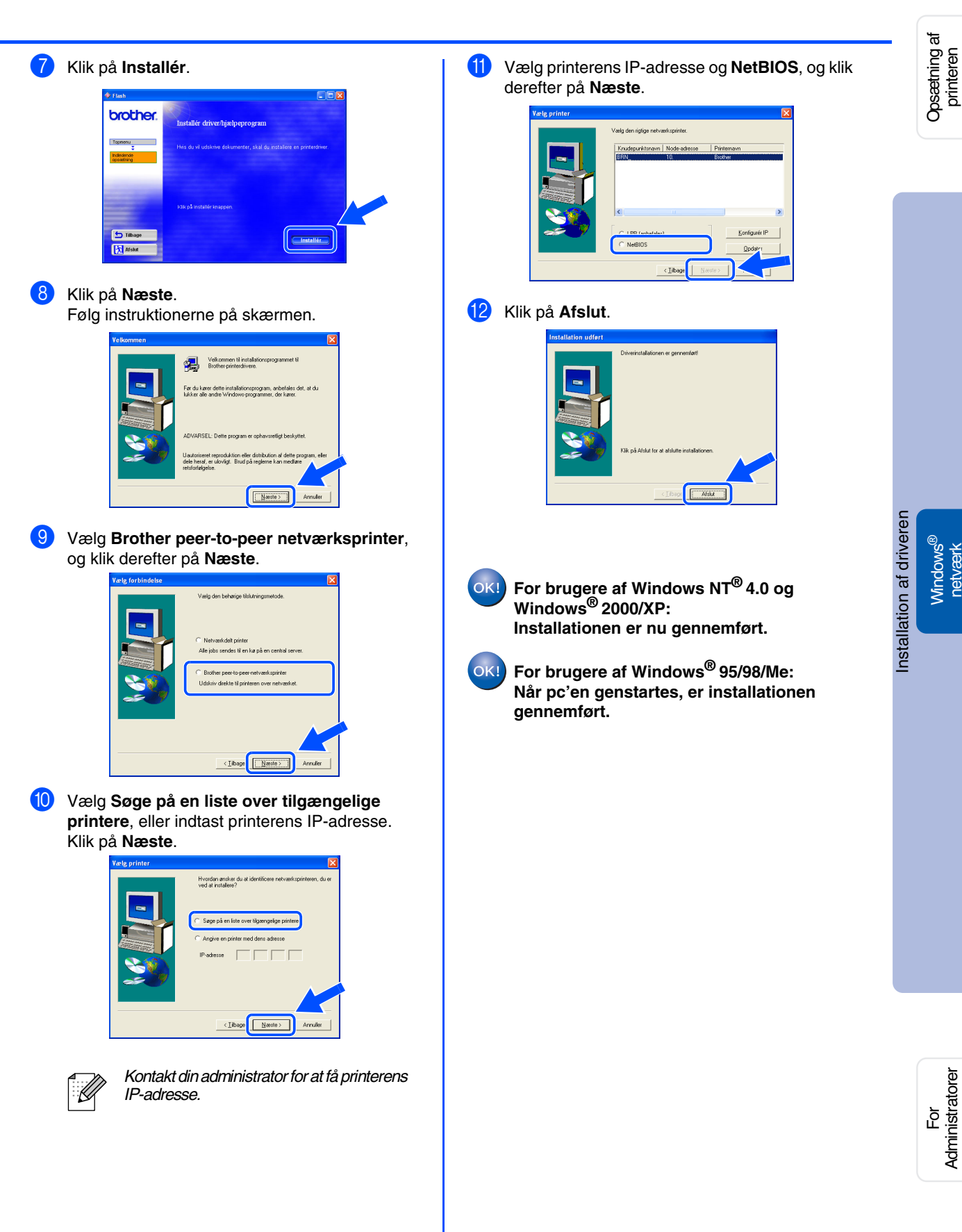

## **For brugere af netværksinterfacekabler**

## <span id="page-21-1"></span><span id="page-21-0"></span>**For brugere af delte netværksprintere**

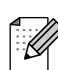

*Hvis printeren skal tilsluttes et netværk, anbefaler vi, at du kontakter systemadministratoren før installation.*

### <span id="page-21-2"></span>**Installation af driveren, tilslutning af kablet og valg af den relevante printerkø eller 'Dele navn'**

1 Klik på valgmuligheden for **Forbind interfacekablet og installér driveren/**

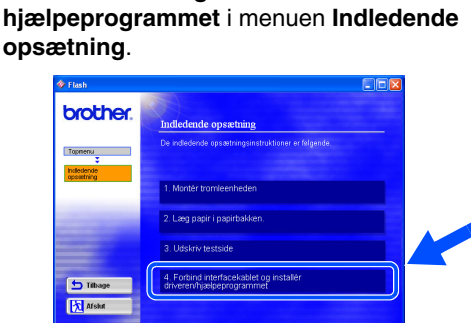

2 Vælg **Netværksinterface**.

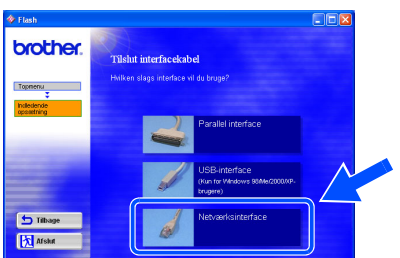

**3** Sluk for printeren vha. afbryderen.

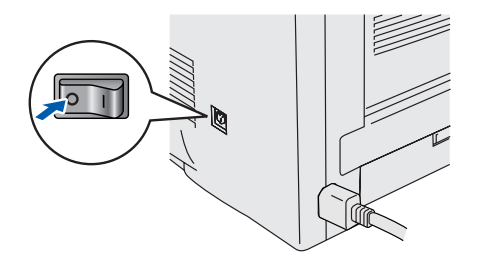

4 Forbind netværksinterfacekablet til printeren og derefter til en ledig port på hub'en.

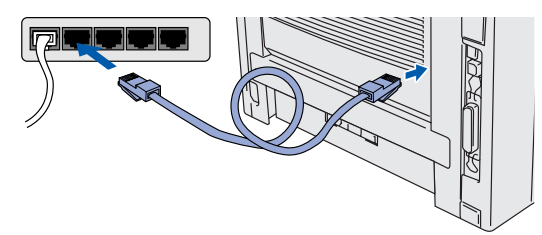

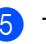

5 Tænd for printeren.

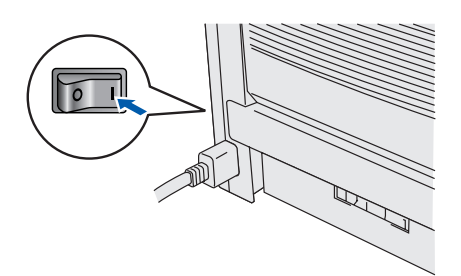

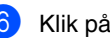

6 Klik på **Næste**, når filmen stopper.

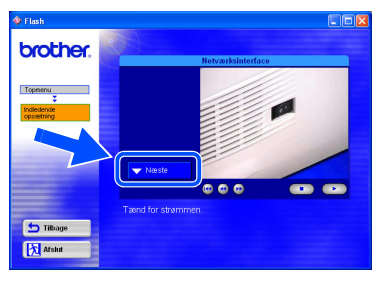

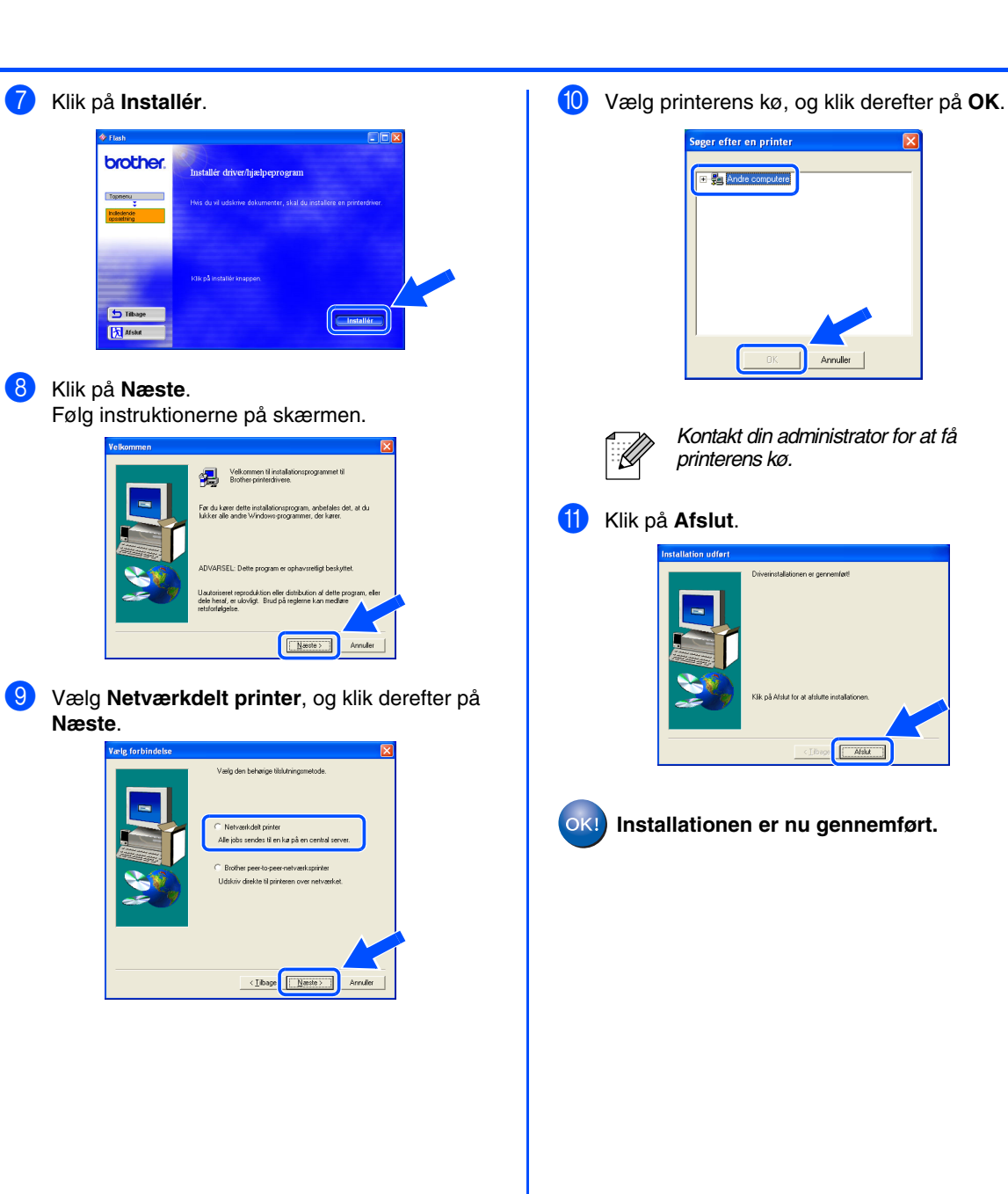

Installation af driveren

<span id="page-23-1"></span>**For brugere af USB-interfacekabler** 

<span id="page-23-3"></span><span id="page-23-2"></span><span id="page-23-0"></span>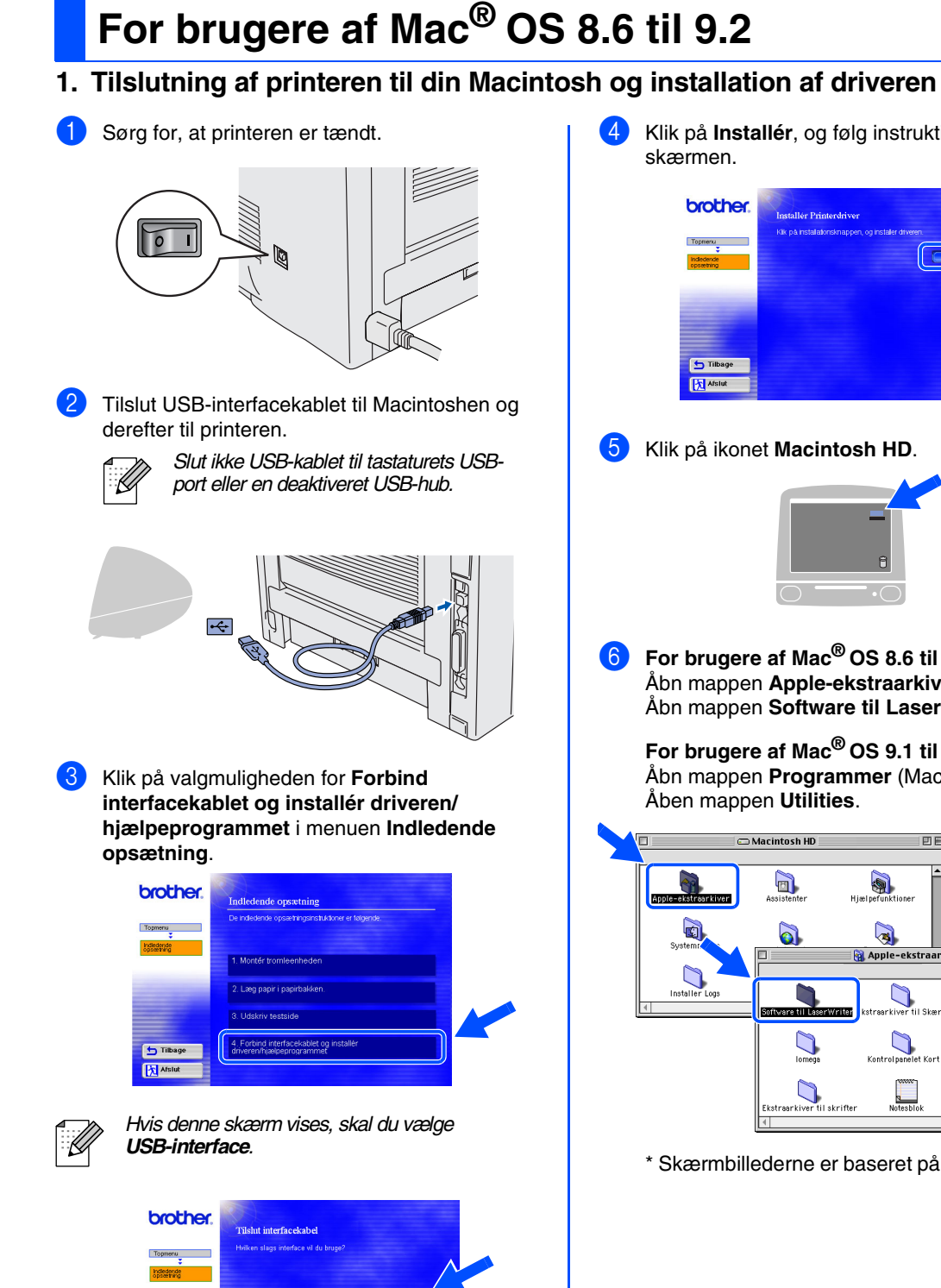

4 Klik på **Installér**, og følg instruktionerne påskærmen.

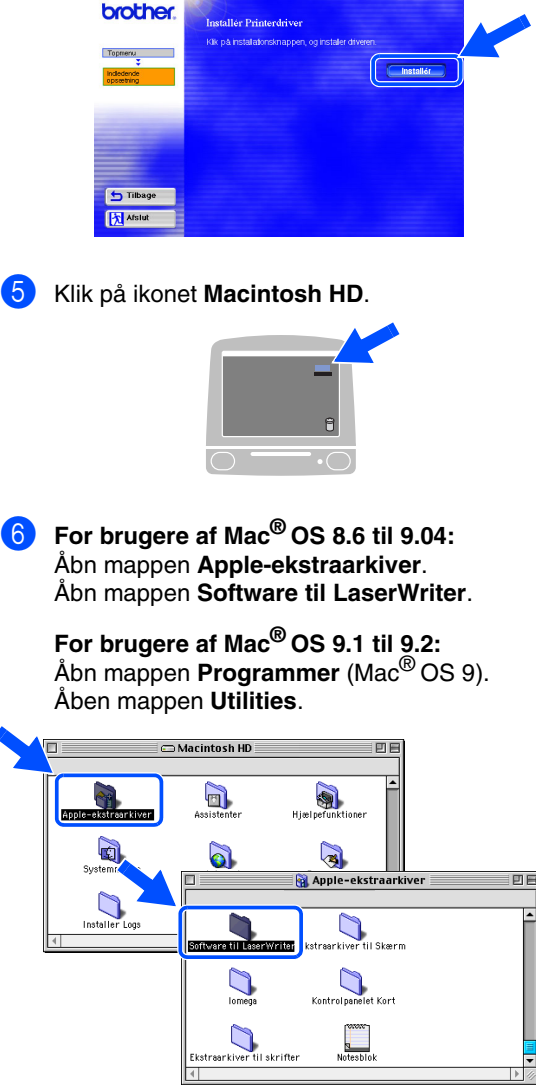

\* Skærmbillederne er baseret på Mac® OS 9.04.

内

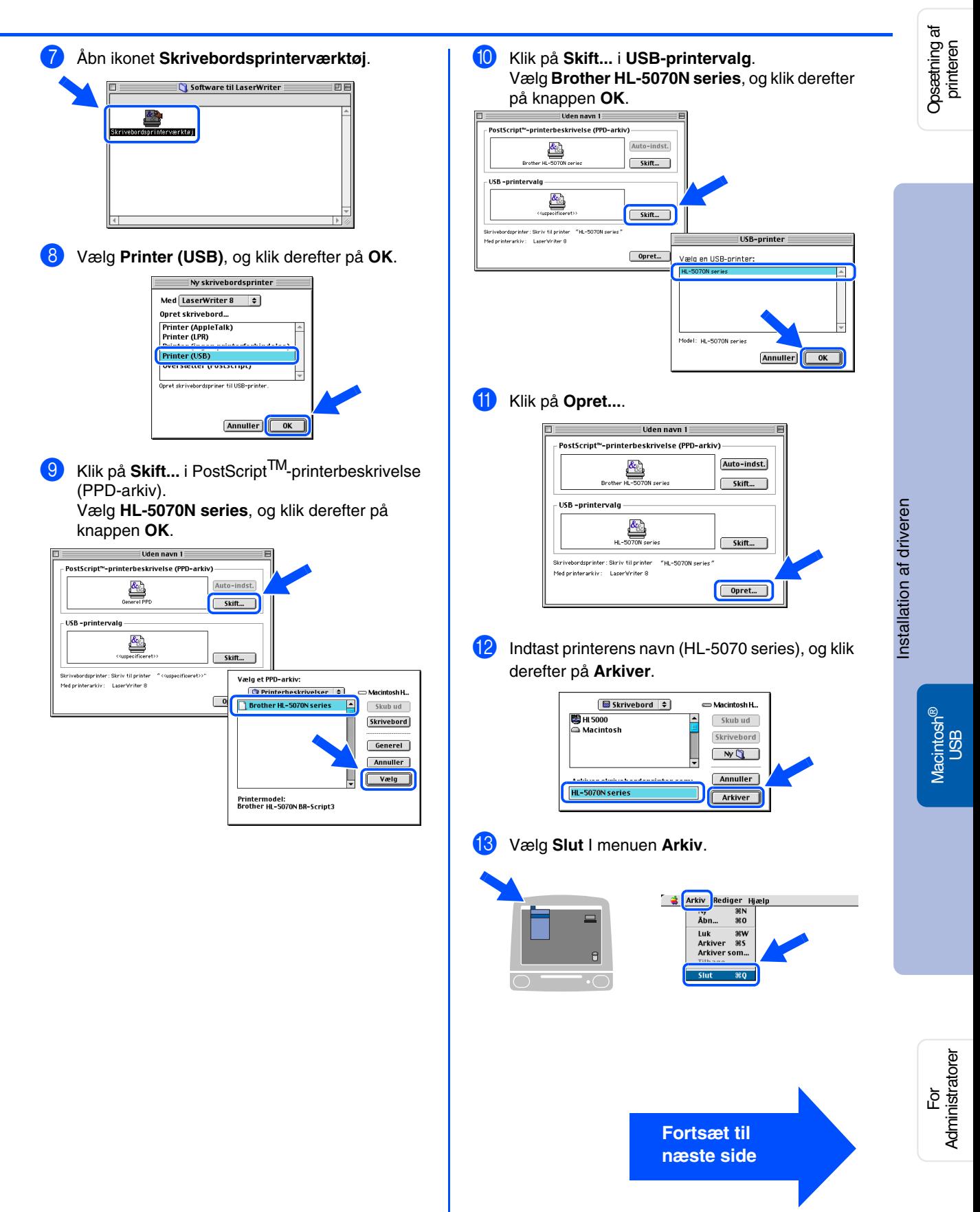

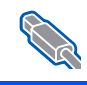

# **For brugere af USB-interfacekabler**

## **For brugere af Mac® OS 8.6 til 9.2**

### <span id="page-25-0"></span>**2. Indstilling af printeren som standardprinter**

1 Klik på ikonet **HL-5000 series** på skrivebordet.

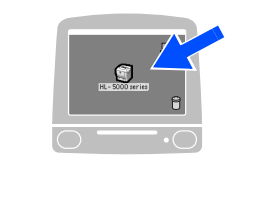

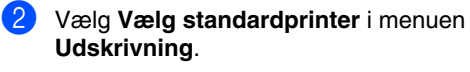

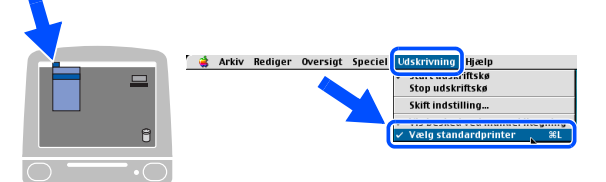

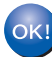

**Installationen er nu gennemført.**

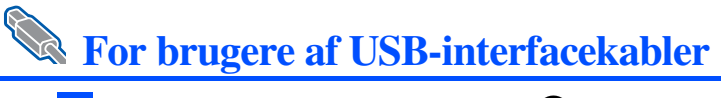

医型

## <span id="page-26-1"></span><span id="page-26-0"></span>**For brugere af Mac® OS X 10.1 til 10.2**

### <span id="page-26-2"></span>**Tilslutning af printeren til din Macintosh og installation af BR-Script PPD-arkiv**

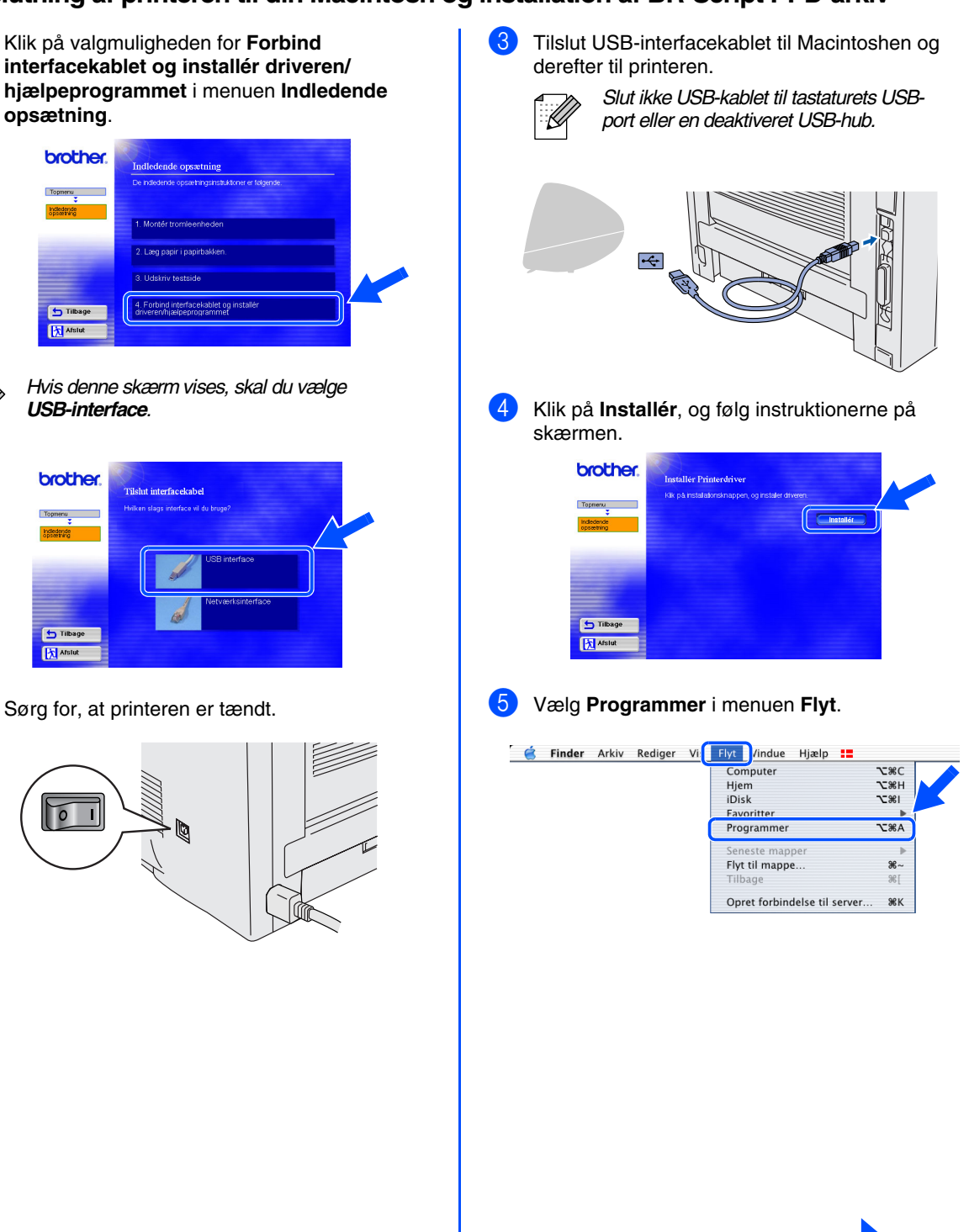

**Fortsæt til næste side**

For<br>Administratorer Administratorer

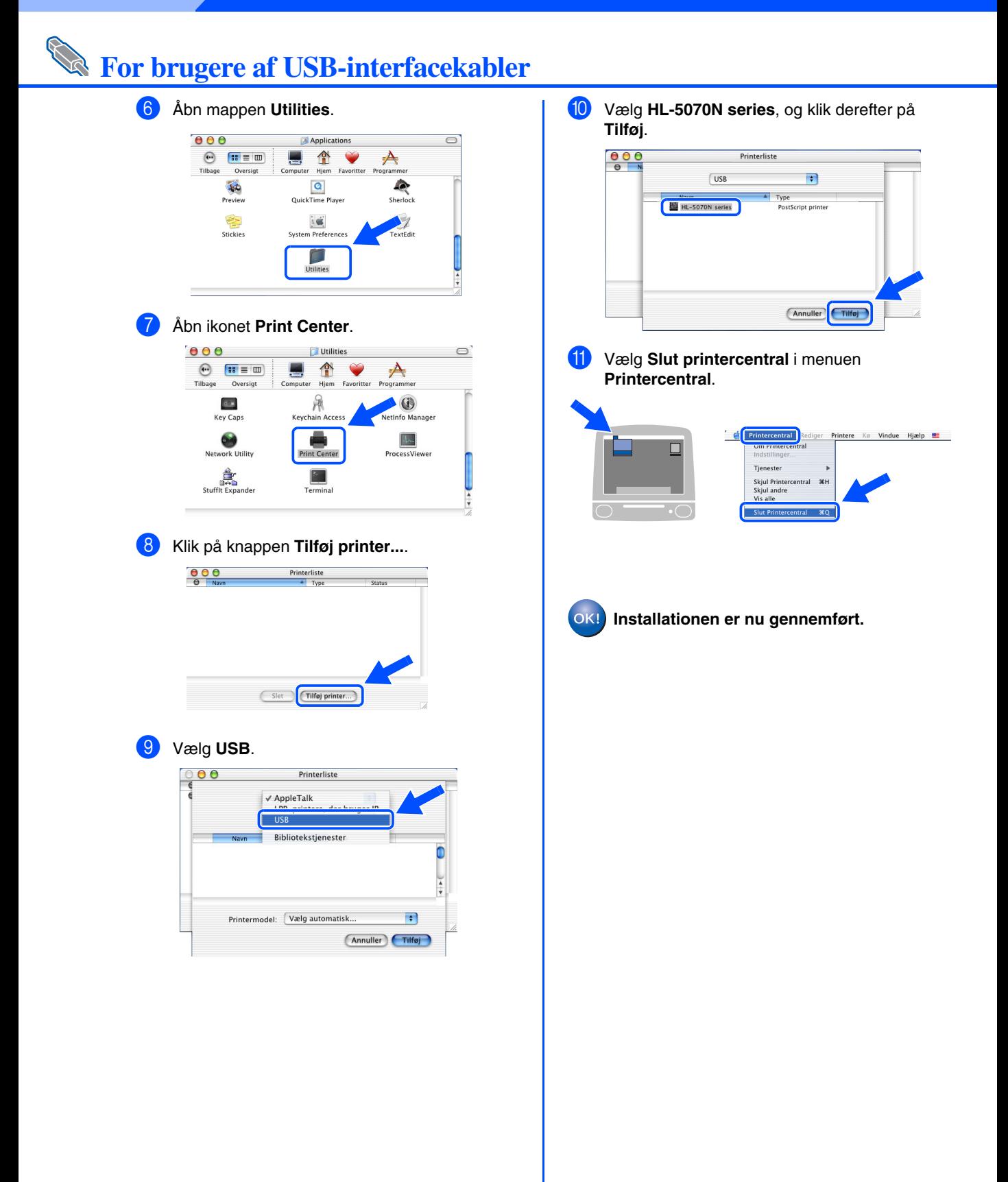

<span id="page-28-1"></span>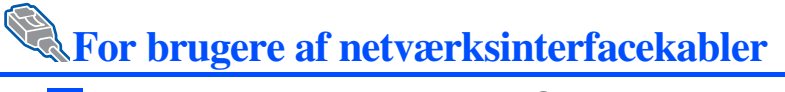

## <span id="page-28-2"></span><span id="page-28-0"></span>**For brugere af Mac® OS 8.6 til 9.2**

### <span id="page-28-3"></span>**Tilslutning af printeren til din Macintosh og installation af BR-Script PPD-arkiv**

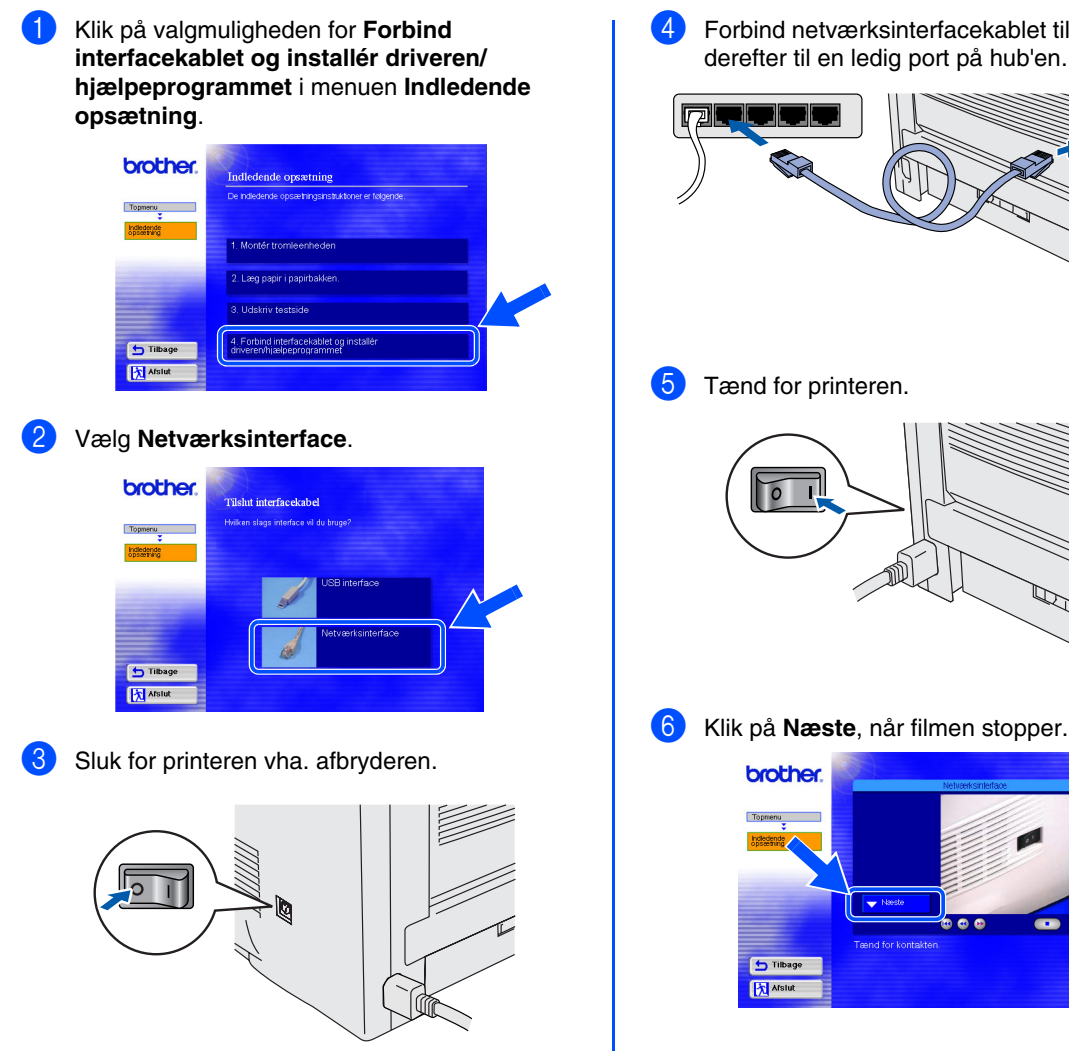

4 Forbind netværksinterfacekablet til printeren og derefter til en ledig port på hub'en.

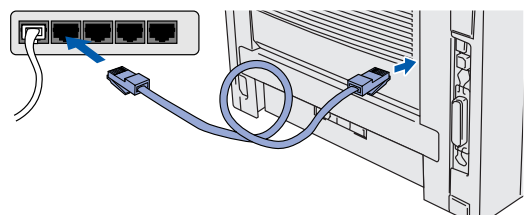

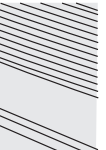

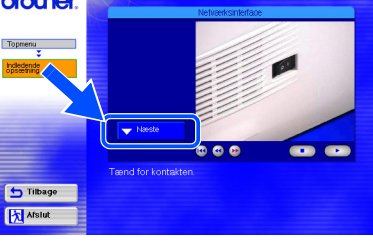

Macintosh®

USB

[Installation af driveren](#page-0-1)

Installation af driveren

Opsætning af Opsætning af<br>printeren

For<br>Administratorer Administratorer

**Fortsæt til næste side**

# **Trin 2 Installation af driveren**

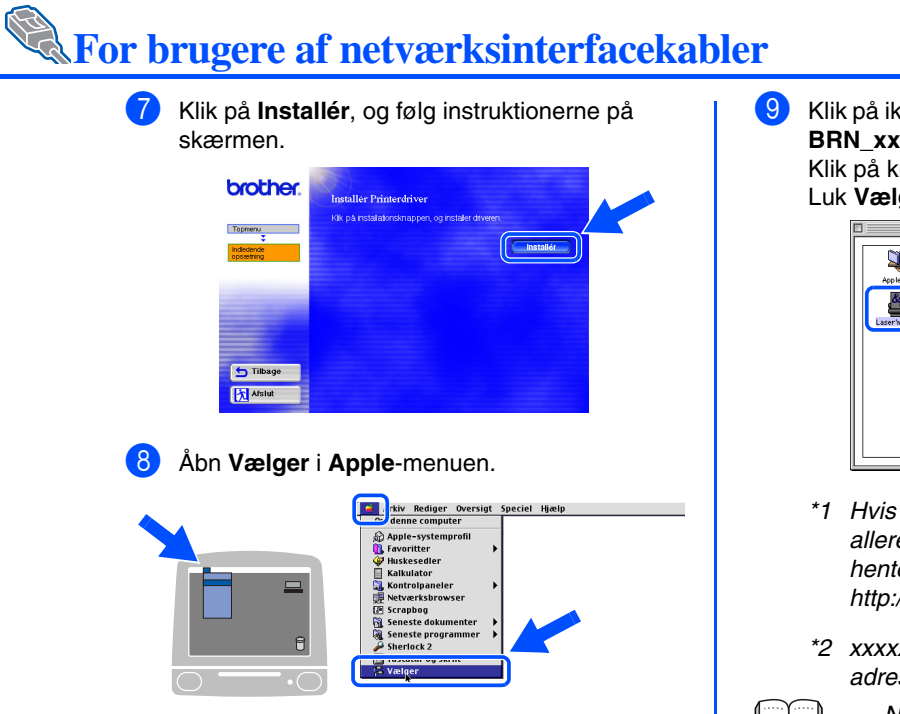

9 Klik på ikonet **LaserWriter 8***\*1*, og vælg derefter **BRN\_xxxxxx\_P1\_AT**. *\*2* Klik på knappen **Opret**. Luk **Vælger**.

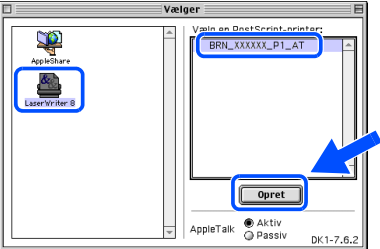

- *\*1 Hvis driveren Apple LaserWriter 8 ikke allerede er installeret på computeren, kan du hente den fra <http://www.apple.com>*
- *\*2 xxxxxx er de seks sidste cifre i Ethernetadressen.*

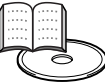

*Netværksvejledningens kapitel 7.*

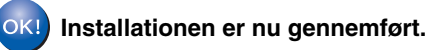

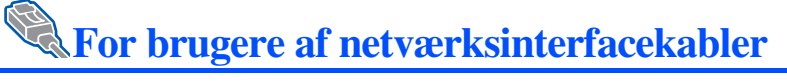

## <span id="page-30-1"></span><span id="page-30-0"></span>**For brugere af Mac® OS X 10.1 til 10.2**

### <span id="page-30-2"></span>**Tilslutning af printeren til din Macintosh og installation af BR-Script PPD-arkiv**

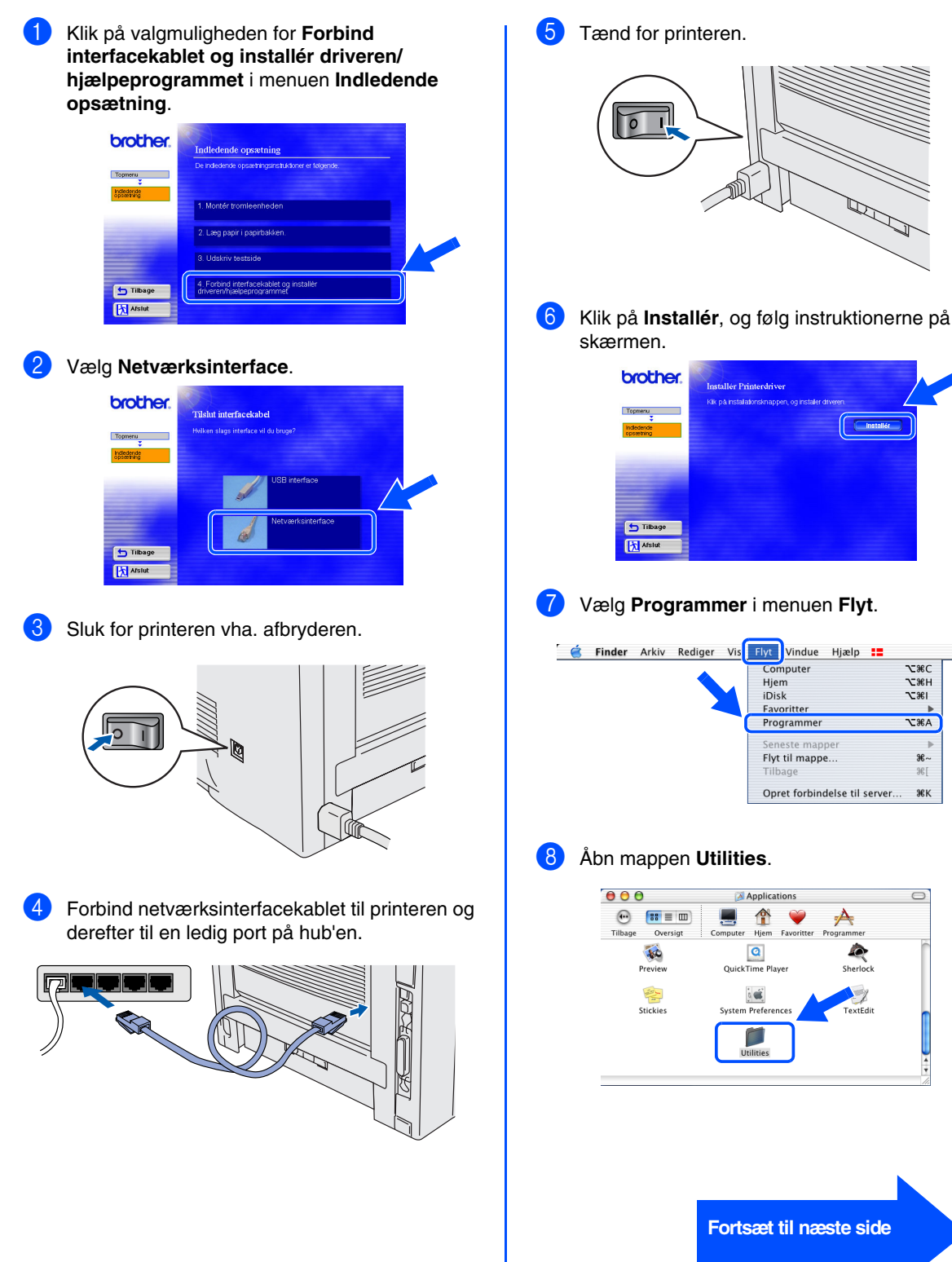

**Z** 36C

**N%Z**  $7.361$ 

**CHA** 

 $%~$ æi

ЖK

 $\overline{\mathbf{R}}$ 

**Fortsæt til næste side**

29

# **For brugere af netværksinterfacekabler**

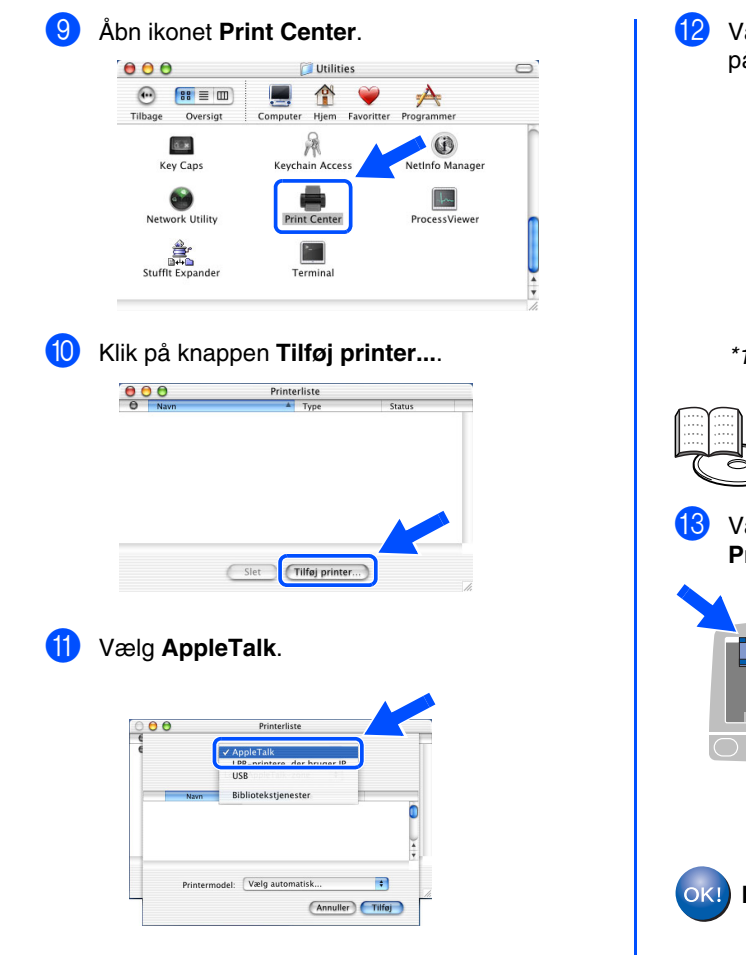

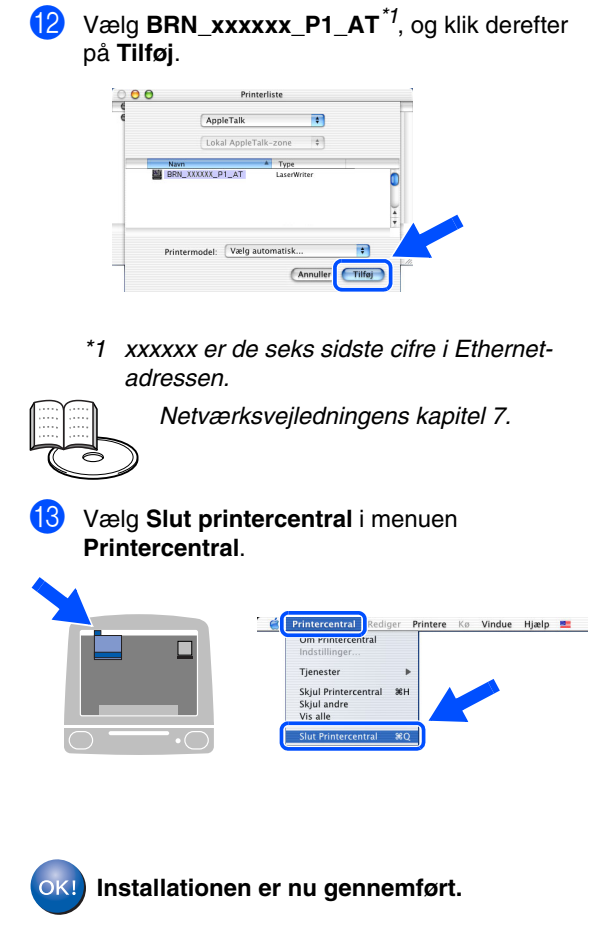

## <span id="page-32-2"></span><span id="page-32-0"></span>■**For administratorer**

Dette afsnit handler om brug af printeren i et netværk. En administrator bør sætte printeren op vha. følgende trin.

## <span id="page-32-1"></span>**Kapitler i brugervejledning for netværksbrugere**

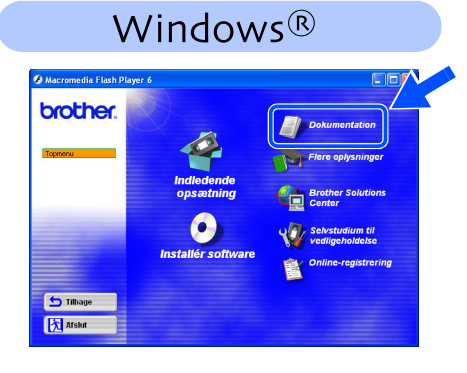

### Macintosh<sup>®</sup>

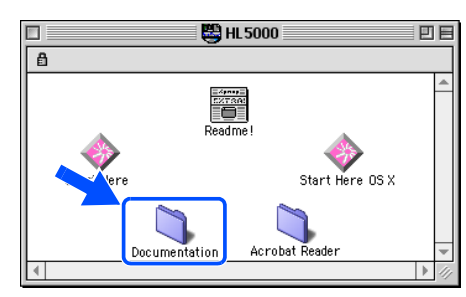

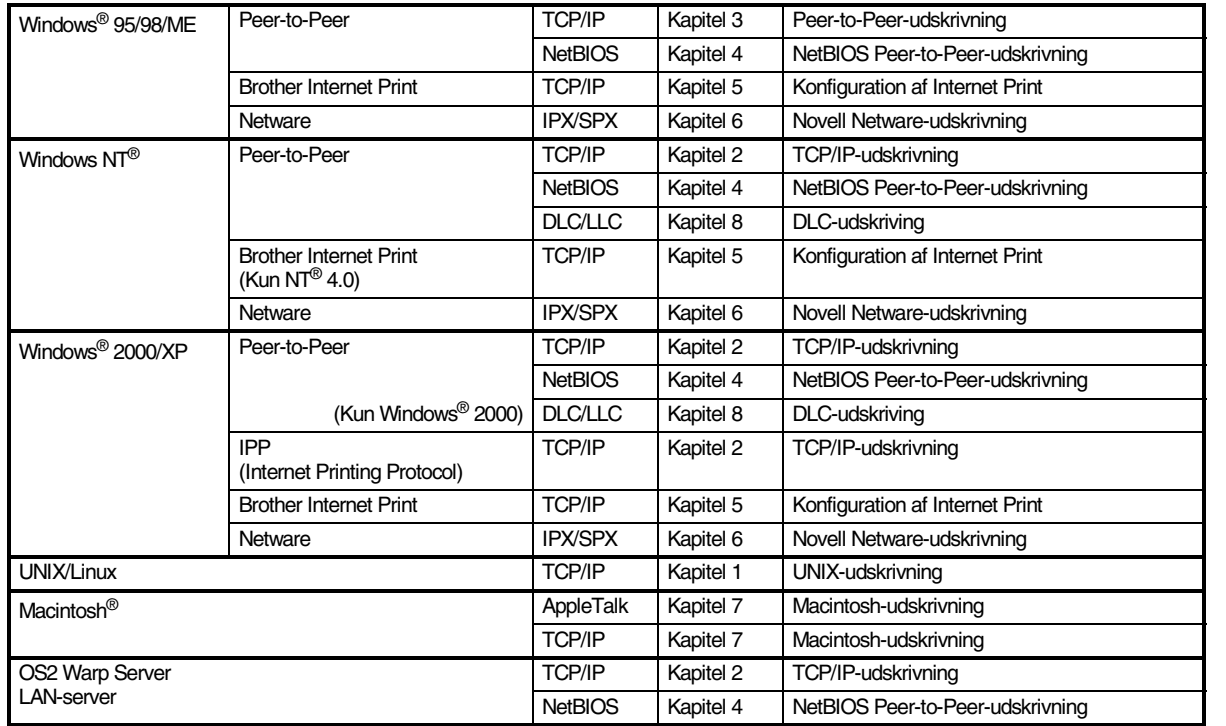

Windows® 9<br>D

[Installation af driveren](#page-0-1)

Installation af driveren

Macintosh® netværk

## <span id="page-33-0"></span>**Installation af hjælpeprogrammet BRAdmin Professional til konfiguration (kun for Windows®-brugere)**

Programmet BRAdmin Professional er beregnet til, at du kan betjene de Brother-enheder, som er tilsluttet netværket, f.eks. netværksforberedte printere og/eller multifunktionscentre i et LAN-miljø. BRAdmin Professional kan også bruges til at styre enheder fra andre producenter, hvis produkter understøtter SNMP (Simple Network Management Protocol).

Du kan få yderligere oplysninger om hjælpeprogrammet BRAdmin Professional ved at gå til <http://solutions.brother.com>

1 Indsæt cd-rom'en i cd-rom-drevet. Åbningsskærmbilledet vises automatisk. Følg vejledningen på skærmen.

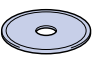

2 Klik på ikonet **Installér software** på menuskærmen.

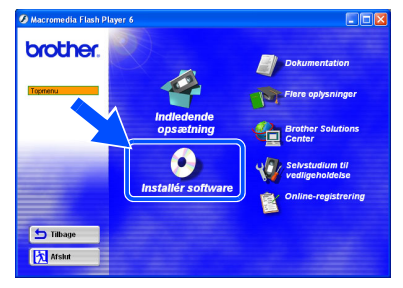

Følg vejledningen på skærmen. Klik på **BRAdmin Professional**.

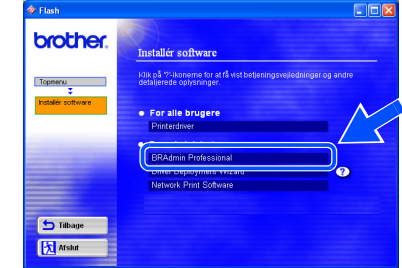

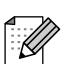

*Standardadgangskoden til printernetkortet er 'access'. Du kan bruge programmet BRAdmin Professional software eller en Web-browser til at ændre denne adgangskode.*

## <span id="page-33-1"></span>**Web BRAdmin (kun for Windows®-brugere)**

Brother har også udviklet Web BRAdmin, som er tilbehørssoftware til virksomhedsnetværk, der giver kontrol over Brother-enheder og andre SNMP-kompatible enheder i større LAN/WAN-miljøer.

Denne software er baseret på en webserver og kræver, at Microsofts Internet Information Server og Suns Java-klientsoftware er installeret. Du kan finde yderligere oplysninger om Web BRAdminsoftwaren eller downloade den ved at gå til<http://solutions.brother.com/webbradmin>

### <span id="page-34-1"></span><span id="page-34-0"></span>**Indstilling af IP-adresse, undernetmaske og**  Opsætning af<br>printeren **gateway vha. BRAdmin Professional** Opsætning af **(kun for Windows®-brugere)** 1 Start BRAdmin Professional, og vælg **TCP/IP**. **3** Dobbeltklik på den nye enhed. Windows® 9<br>D 4 Indtast **IP-adresse**, **Undernetmaske** og 2 Vælg **Søg efter aktive enheder** i menuen **Gateway**, og klik derefter på knappen **OK**. **Enheder**. Windows® parallel BRAdmin søger nu automatisk efter nye enheder. ndtast TCP/IP-konfi  $10.100.20.2$ 255.255.255 **H**ndemet  $10.100.20.25$ Installation af driveren [Installation af driveren](#page-0-1)5 Adresseoplysningerne gemmes i printeren. Windows® netværk man **Udskrifts** e, der ikke er **Udskrivning af**  Macintosh® B<br>S **Fabriksindstilling printerens indstillinger** Siden med printerindstillinger viser alle aktuelle Du kan nulstille alle printernetkortets indstillinger printerindstillinger, herunder (herunder adgangskoden) til Macintosh® netværk netværksindstillingerne. Siden med fabriksindstillingerne. Du kan finde oplysninger printerindstillinger udskrives ved at trykke på om nulstilling af printernetkortet i kapitel 3 knappen **Go** tre gange. "Fabriksindstilling for netværk" på side 3-11 i brugervejledningen til printeren. *Brugervejledningens kapitel 3.*  $_{\odot}$  Drum m<sub>Pan</sub>  $\bigcirc$  Statu  $\bigodot$  iob Administratorer Administratore

<span id="page-34-2"></span>ี<br>คิ

## <span id="page-35-0"></span>■**Andre oplysninger**

## <span id="page-35-1"></span>**Forsendelse af printeren**

Hvis du er nødt til at forsende din printer, skal den pakkes omhyggeligt ind i den oprindelige emballage for at undgå skader under forsendelsen. Det anbefales stærkt, at du gemmer og bruger den originale emballage. Printeren skal desuden være tilstrækkeligt forsikret i fragtmandens varetægt.

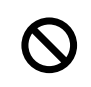

**Ved forsendelse af printeren skal TROMLEENHEDEN og TONERPATRONEN tages ud af printeren og placeres i plasticposen. Hvis enheden ikke tages ud af printeren og placeres i en plasticpose under forsendelse, vil printeren blive alvorligt beskadiget, og KAN FÅGARANTIEN TIL AT BORTFALDE.**

Afbryd strømmen til printeren, og tag strømkablet ud.  $\circ$ Tag tromleenheden ud.

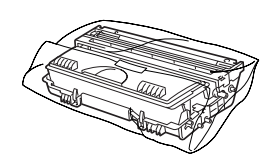

Placer den i en plasticpose, og luk posen.

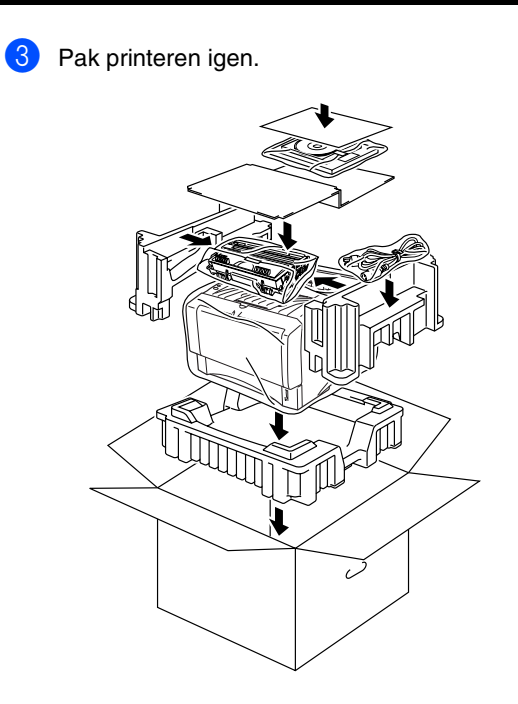

#### **Varemærker**

Brother-logoet er et registreret varemærke tilhørende Brother Industries Ltd.

Windows® og WindowsNT® er registrerede varemærker tilhørende Microsoft Corporation i USA og andre lande.

Apple Macintosh, iMac, LaserWriter og AppleTalk er varemærker, som tilhører Apple Computer, Inc.

HP, HP/UX, JetDirect og JetAdmin er varemærker, som tilhører Hewlet-Packard Company. UNIX er et varemærke tilhørende UNIX Systems Laboratories.

Adobe PostScript® og PostScript3TM er varemærker tilhørende Adobe Systems Incorporated.

Netware er et varemærke tilhørende Novell, Inc.

ENERGY STAR er et registreret mærke i USA.

Alle andre mærke- og produktnavne, der er nævnt i denne brugervejledning, er registrerede

#### **Udarbejdelse og publikation**

Denne vejledning indeholder de seneste produktbeskrivelser og specifikationer og er udarbejdet og udgivet under tilsyn af Brother Industries Ltd.

Indholdet af denne vejledning og produktets specifikationer kan ændres uden varsel.

Brother forbeholder sig ret til uden varsel at foretage ændringer af specifikationerne og materialet heri og kan ikke holdes ansvarlig for eventuelle skader (herunder følgeskader), der er forårsaget af tillid til de præsenterede materialer, herunder (men ikke begrænset til) typografiske fejl og andre fejl i publikationen.

Dette produkt er beregnet til erhvervsbrug.

## <span id="page-36-0"></span>**Funktioner**

Printeren har følgende ekstraudstyr. Du kan øge printerens funktionsduelighed ved at tilføje disse enheder.

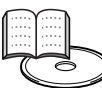

*Brugervejledningens kapitel 4.*

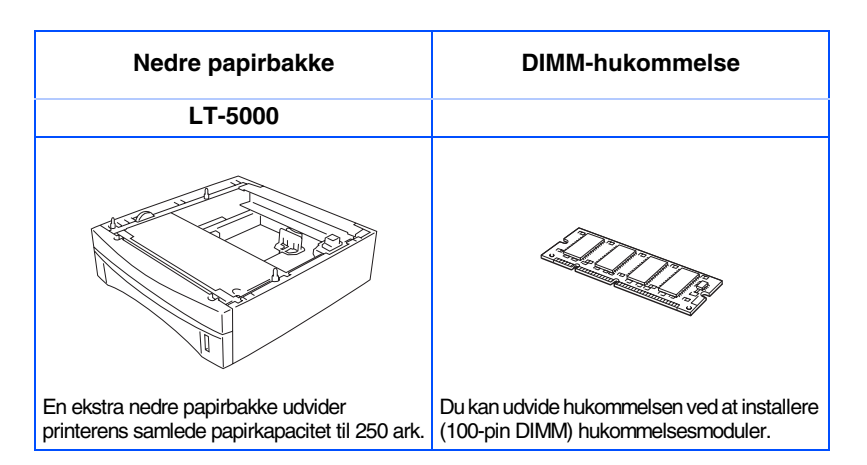

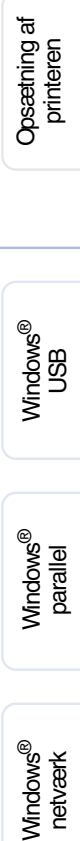

[Installation af driveren](#page-0-1)

Installation af driveren

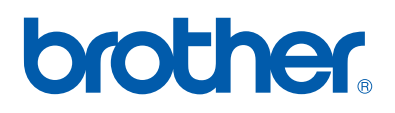

©2003 Brother Industries, Ltd. ©1998-2003 TROY Group, Inc. ©1983-1998 PACIFIC SOFTWORKS INC. ALLE RETTIGHEDER FORBEHOLDES